# Manual d'ús

# **AULA DIGITAL INTERACTIVA**

DGTIC | Direcció General de Tecnologies de la Informació i les Comunicacions

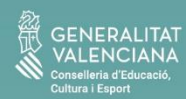

**C** cefire

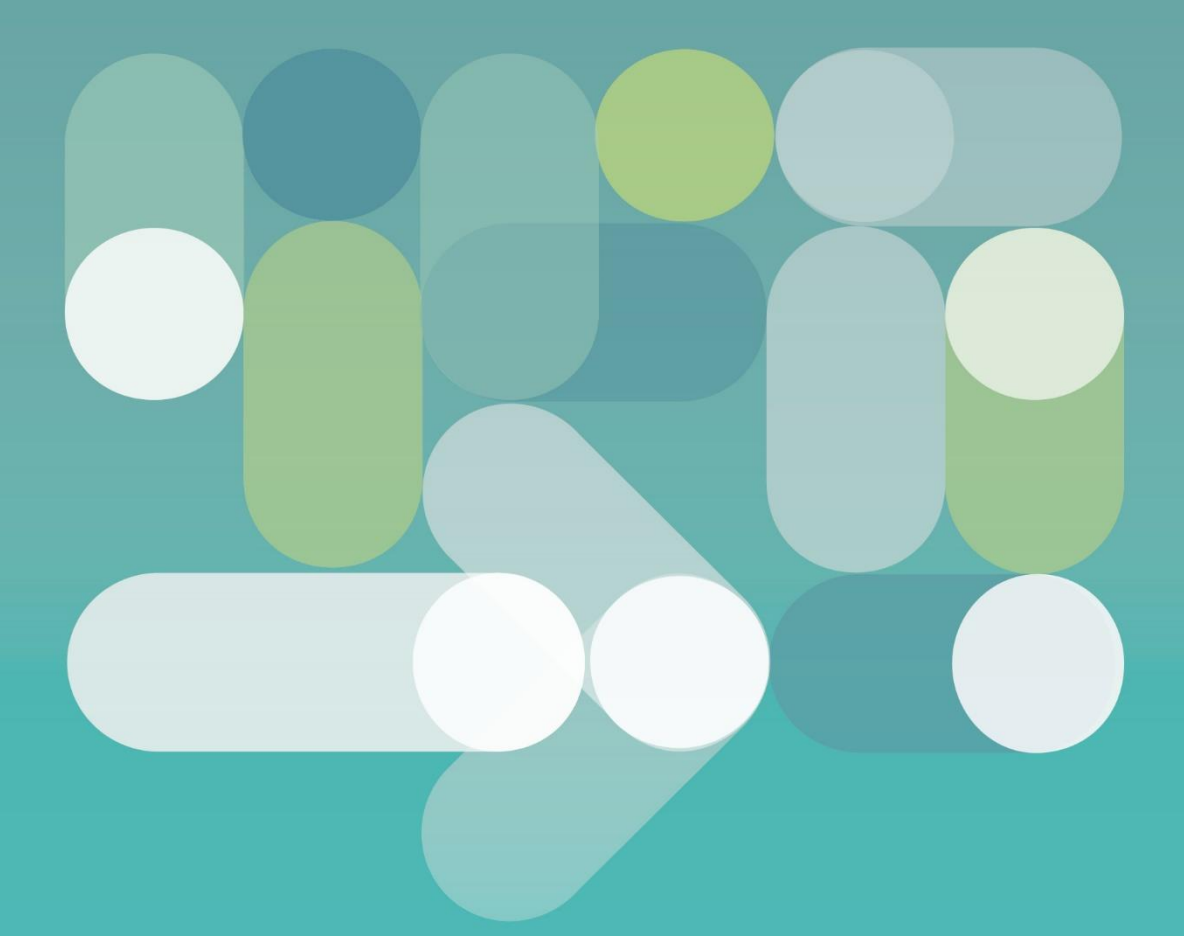

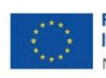

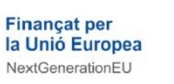

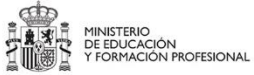

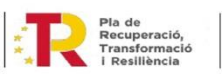

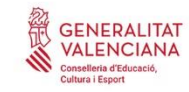

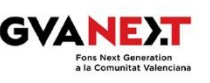

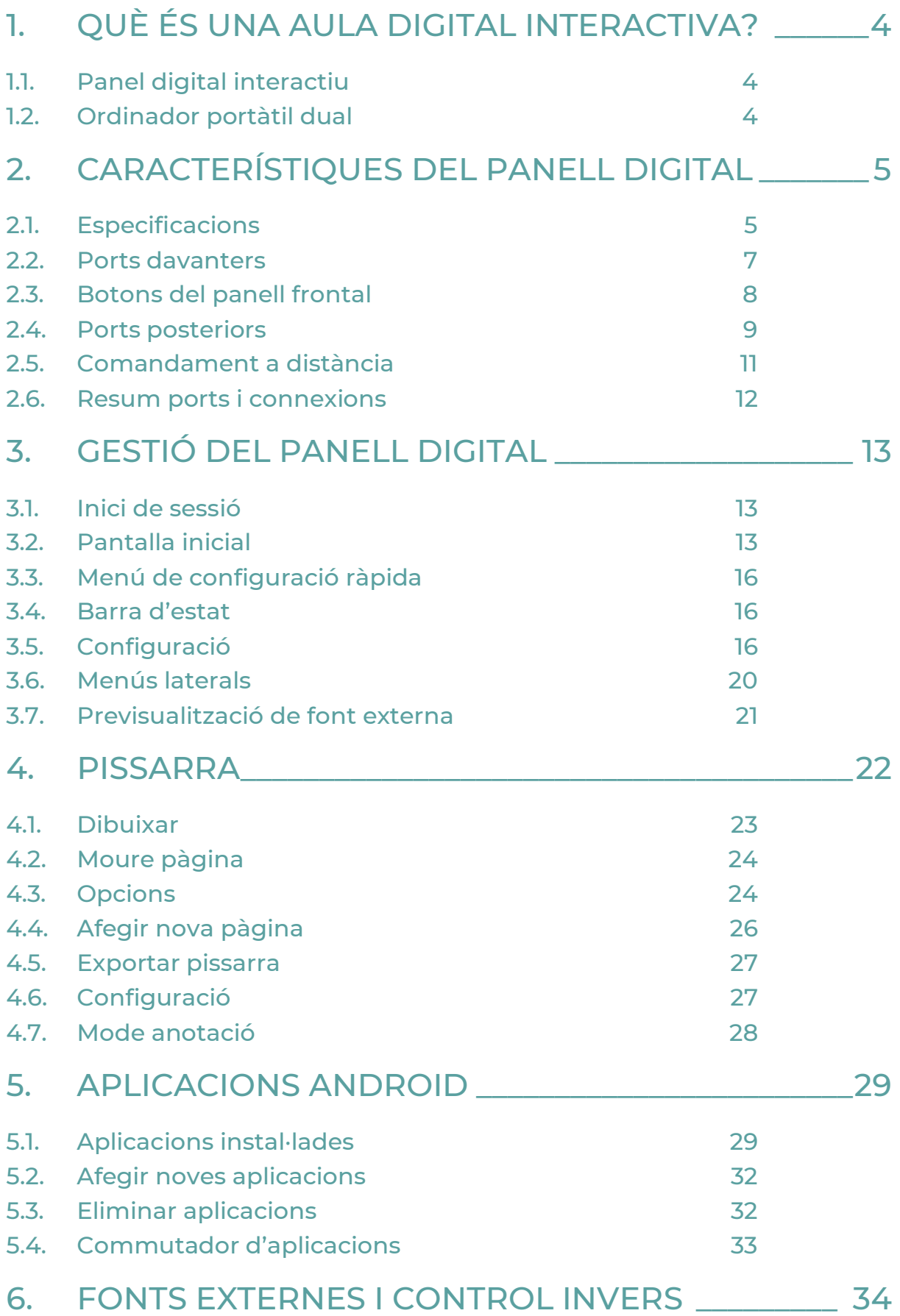

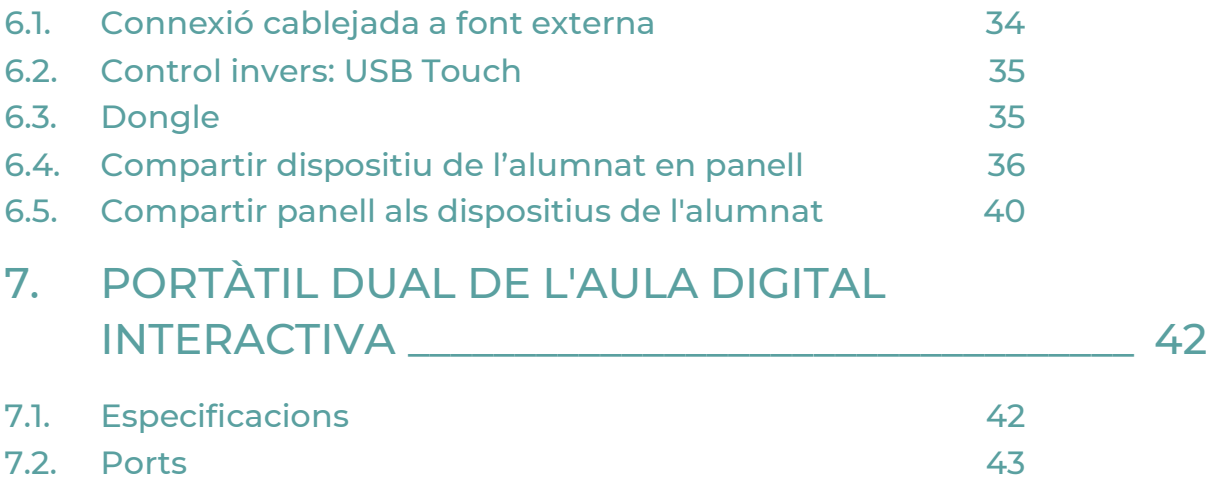

7.3. [Inici](#page-42-1) 43

# <span id="page-3-0"></span>1. QUÈ ÉS UNA AULA DIGITAL INTERACTIVA?

Les Aules Digitals Interactives (ADI) són una eina pedagògica per a la millora dels centres educatius. Aquestes aules estan equipades amb tecnologia avançada, com ara panells, ordinadors i dispositius d'interacció, que permeten al personal docent i a l'alumnat interactuar de manera dinàmica.

A les Aules Digitals Interactives, l'alumnat pot participar activament en l'aprenentatge, col·laborar amb les companyes i companys i rebre retroalimentació immediata.

L'Aula Digital Interactiva forma part de les millores escomeses per la Conselleria d'Educació, Cultura i Esport per a la millora dels centres educatius. L'Aula Digital Interactiva inclou un Panell Digital Interactiu i un ordinador portàtil dual per a facilitar la connexió i ús del panell.

### <span id="page-3-1"></span>1.1. Panel digital interactiu

Un panell digital interactiu és un tipus de dispositiu de visualització que permet a les persones usuàries interactuar-hi a través de tocs al panell o amb un dispositiu d'entrada, com un llapis òptic o un dit. Això permet realitzar diverses accions, com fer traços en una pissarra digital, executar aplicacions o navegar per Internet.

El panell triat per a les Aules Digitals Interactives és un panell tàctil interactiu de 65" per a primària i 75" per a secundària, 4K UHD i sistema operatiu Android 11, amb tecnologia tàctil per infraroigs. És compatible amb els principals sistemes operatius del mercat: Windows, IOS, Chrome OS o Linux. En aquests panells es pot trobar una gran varietat de ports i connexions.

### <span id="page-3-2"></span>1.2. Ordinador portàtil dual

Un ordinador amb engegada dual és un PC en el qual la persona usuària pot triar entre dos sistemes operatius diferents en engegar l'ordinador; es pot iniciar aquest equip a Lliurex o a Windows. Aquest equip es pot utilitzar com a font externa i control invers del panell en els dos sistemes operatius. En qualsevol cas, el panell també es pot utilitzar de forma autònoma, sense necessitat de connectar l'ordinador.

# <span id="page-4-0"></span>2. CARACTERÍSTIQUES DEL PANELL DIGITAL

# <span id="page-4-1"></span>2.1. Especificacions

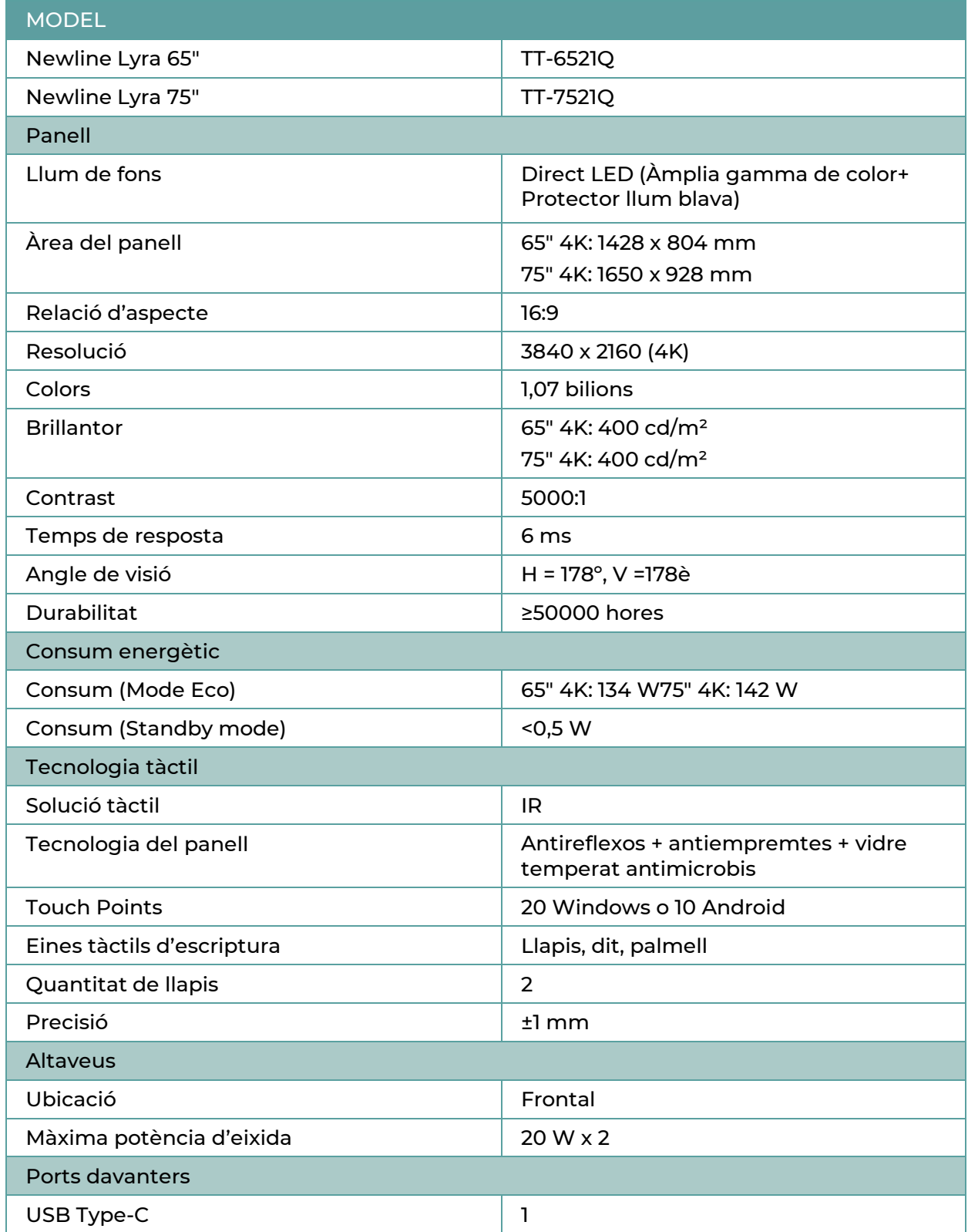

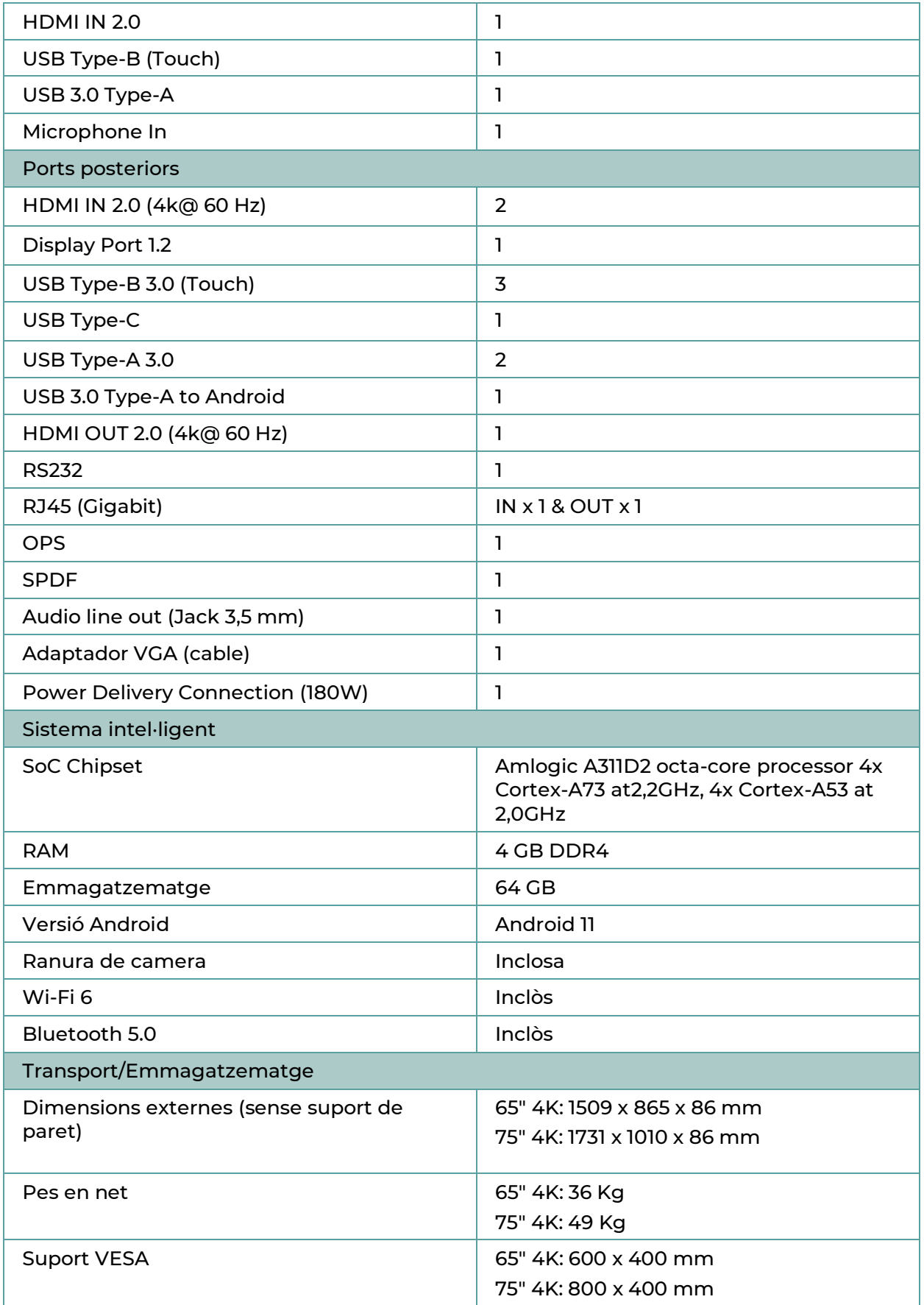

### <span id="page-6-0"></span>2.2. Ports davanters

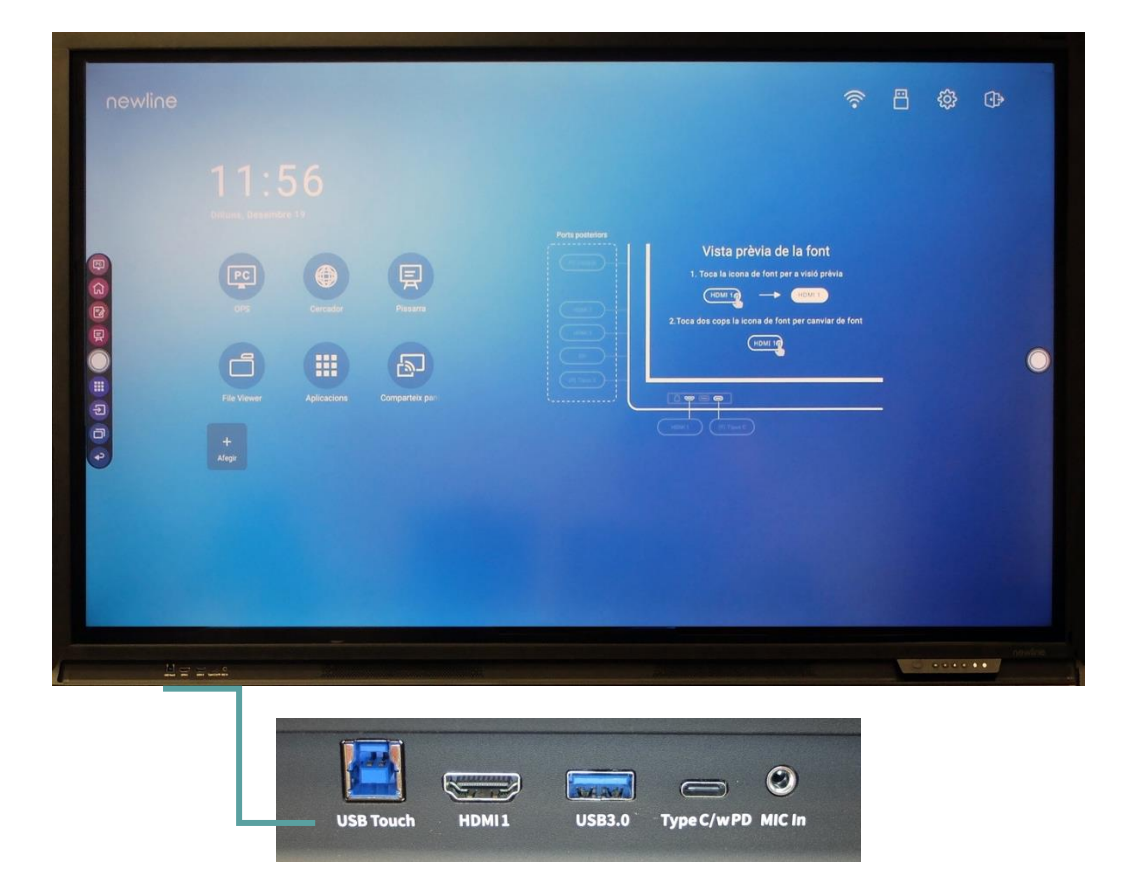

A la part frontal hi ha una sèrie de ports que han de permetre connectar qualsevol dispositiu o equip extern:

- Port USB Touch: aquesta connexió permet habilitar la interactivitat del panell amb un dispositiu que s'hi connecte.
- Port HDMI 1: s'utilitza per a connectar una font externa de vídeo al panell mitjançant cable. S'utilitza en combinació amb USB Touch per a manejar aquesta font mitjançant tecnologia de pantalla tàctil.
- Port USB 3.0: s'utilitza per a connectar dispositius USB de propòsit general, com discos durs, memòries, teclats i ratolins USB.
- USB Tipus C: és el connector de dispositius USB tipus C de propòsit general.
- MIC in: és l'entrada de micròfon.

# <span id="page-7-0"></span>2.3. Botons del panell frontal

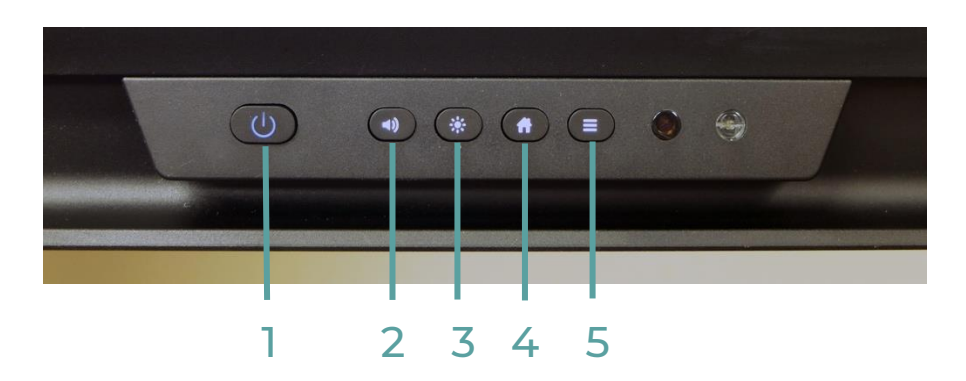

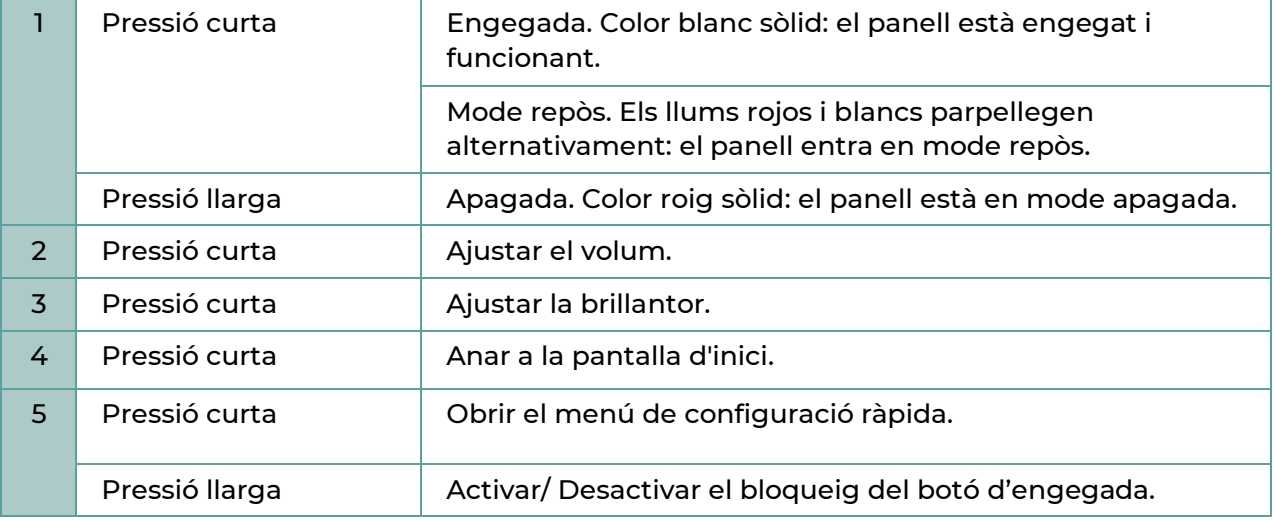

# <span id="page-8-0"></span>2.4. Ports posteriors

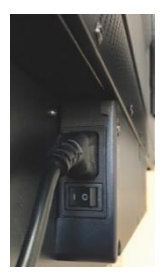

A la part posterior tenim la connexió d'alimentació 220AC i un interruptor. També un endoll d'eixida per a alimentar un equip des del panell.

### **2.4.1. Ports posteriors laterals**

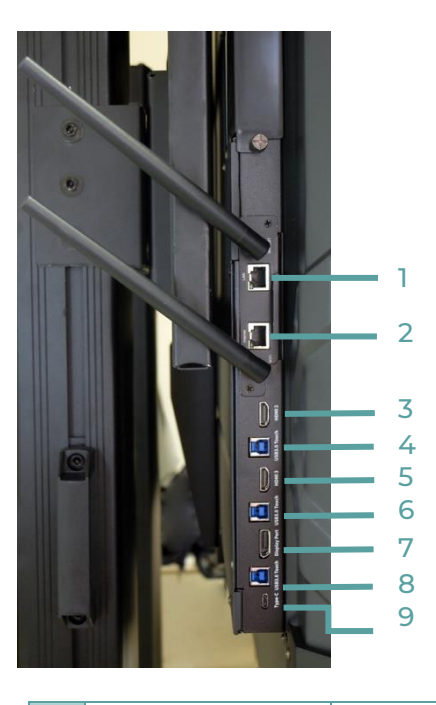

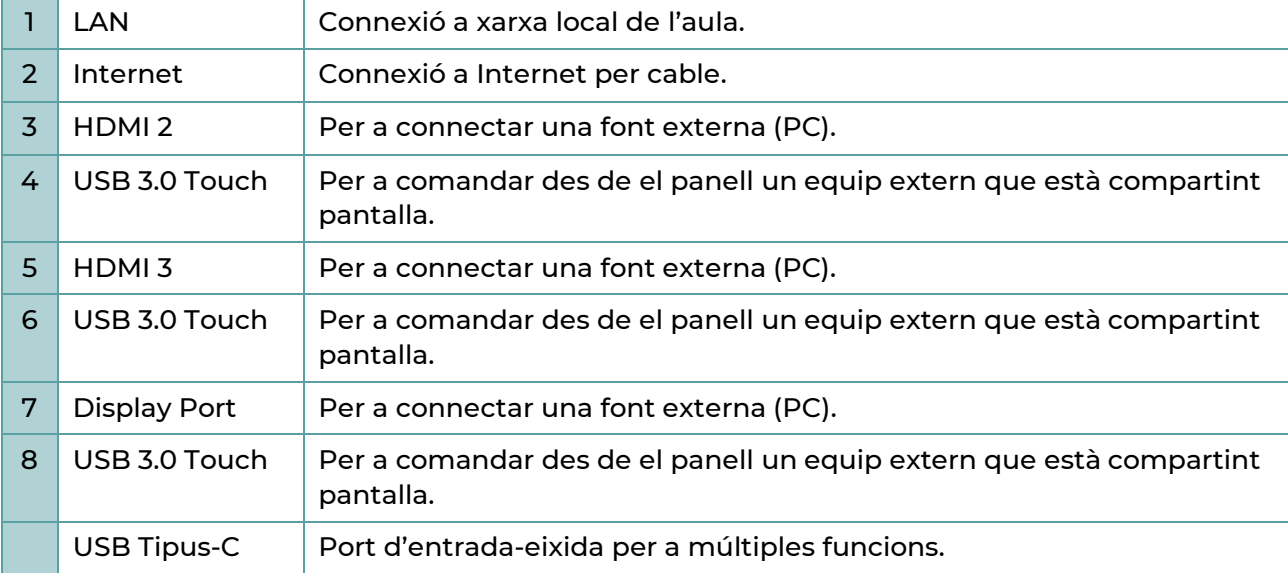

### **2.4.2. Ports posteriors inferiors**

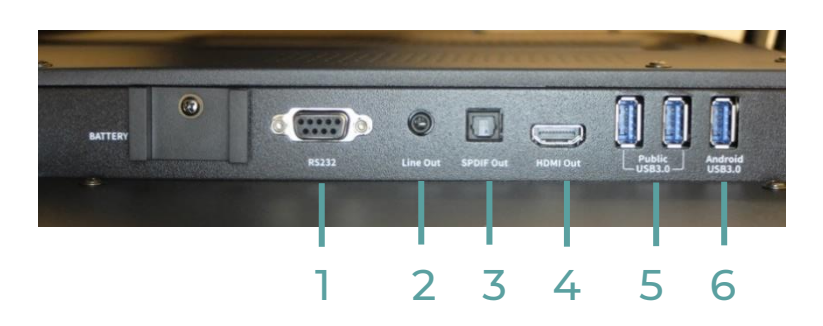

Pel que fa a les connexions, a la part posterior inferior trobem una sèrie de ports que ens han de permetre connectar qualsevol dispositiu o equip extern:

<span id="page-9-0"></span>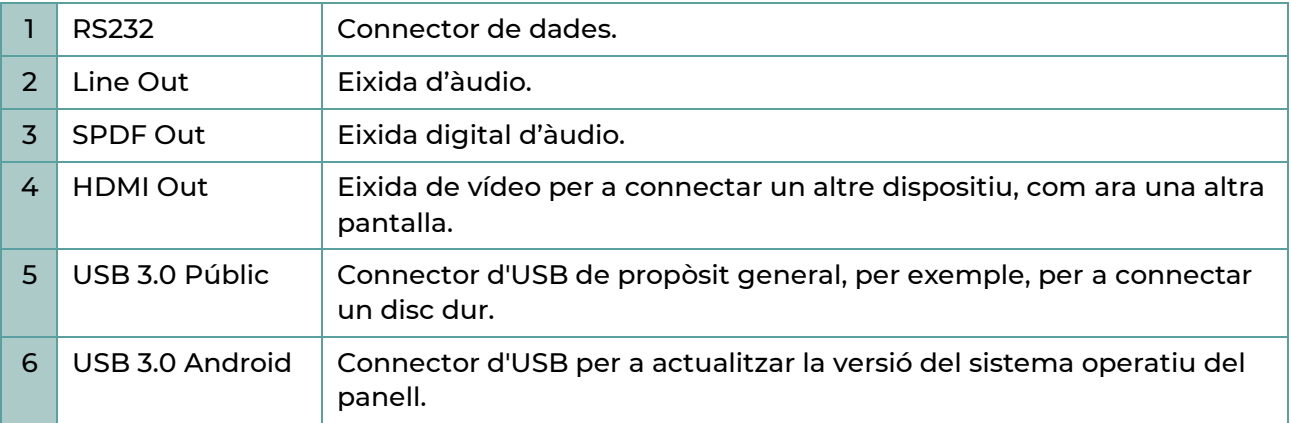

# <span id="page-10-0"></span>2.5. Comandament a distància

El panell compta amb un comandament a distància amb el qual es pot accedir a diferents menús i funcions:

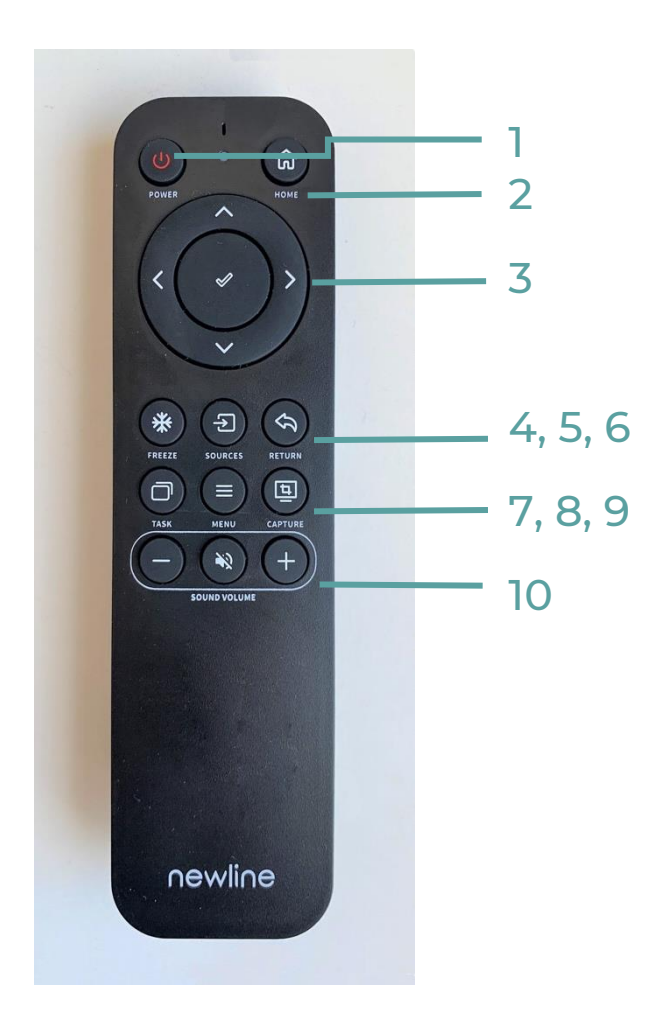

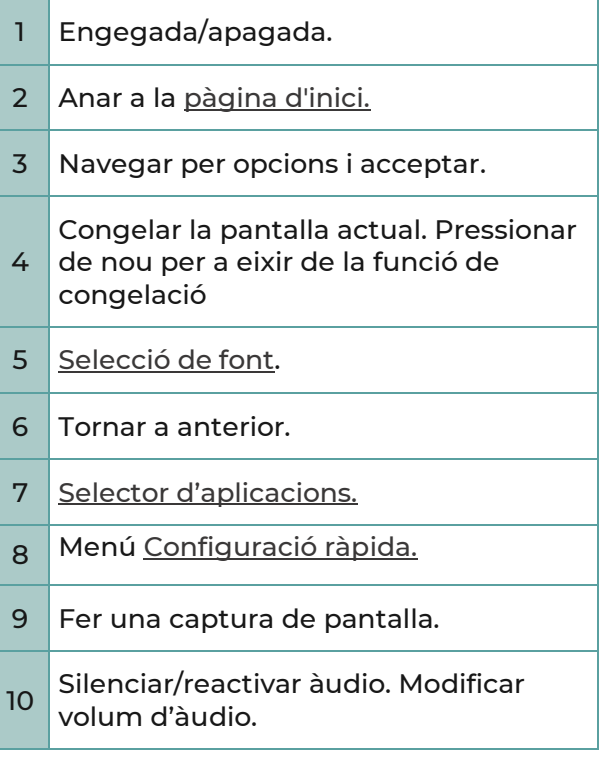

# <span id="page-11-0"></span>2.6. Resum ports i connexions

En els panell es poden trobar els següents ports i connexions:

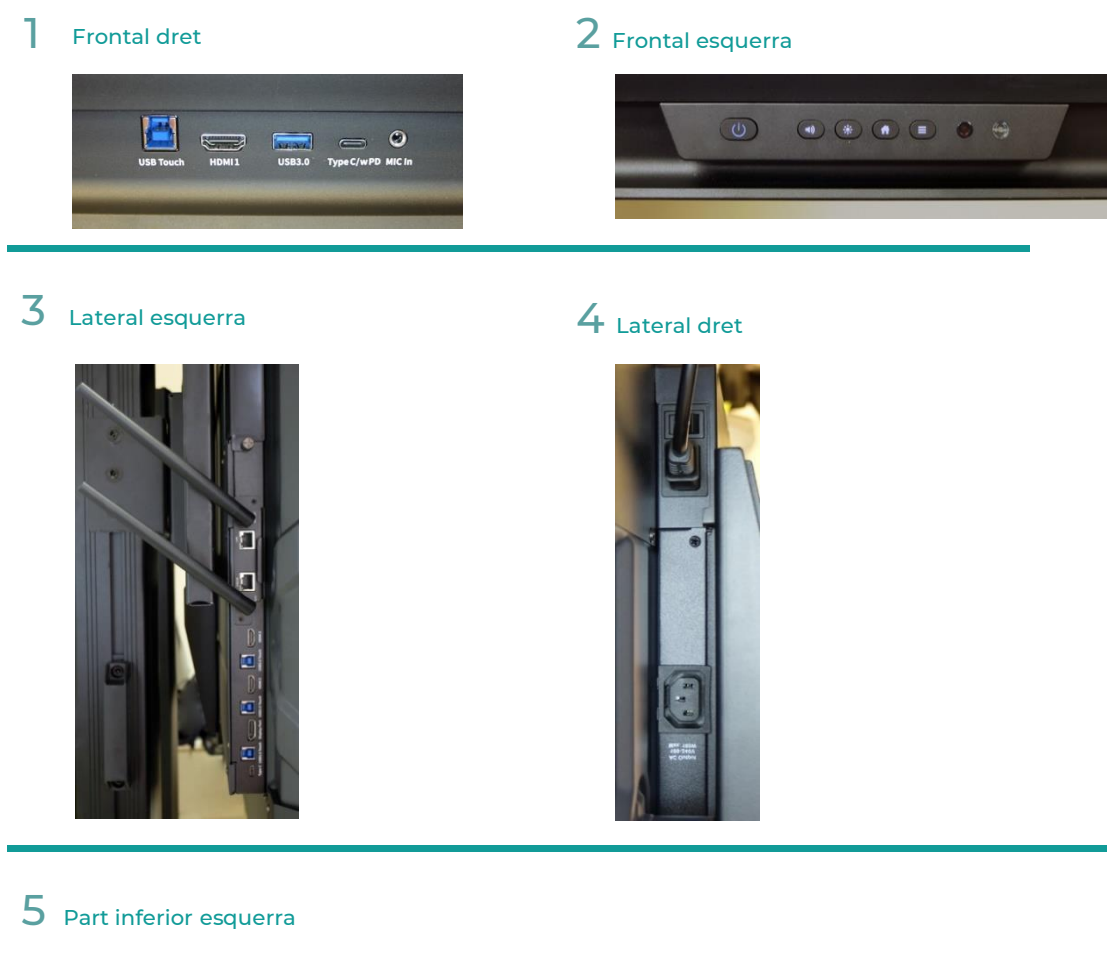

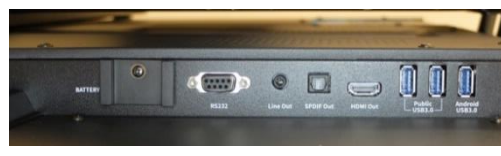

# <span id="page-12-0"></span>3. GESTIÓ DEL PANELL DIGITAL

### <span id="page-12-1"></span>3.1. Inici de sessió

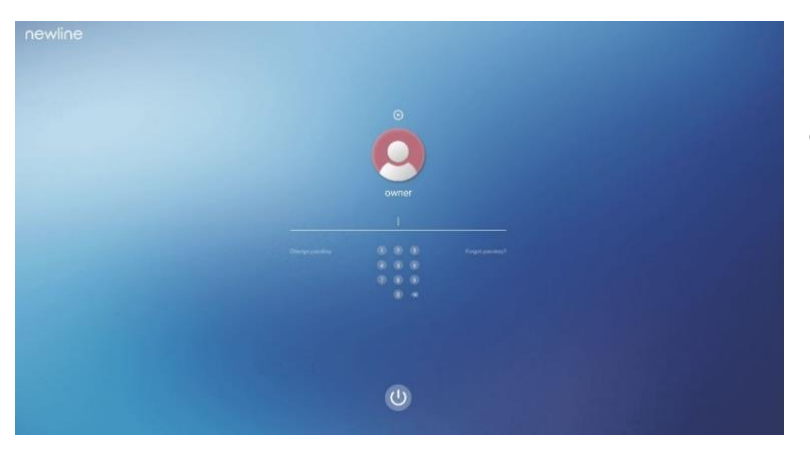

Per a començar a utilitzar el panell cal iniciar sessió.

# <span id="page-12-2"></span>3.2. Pantalla inicial

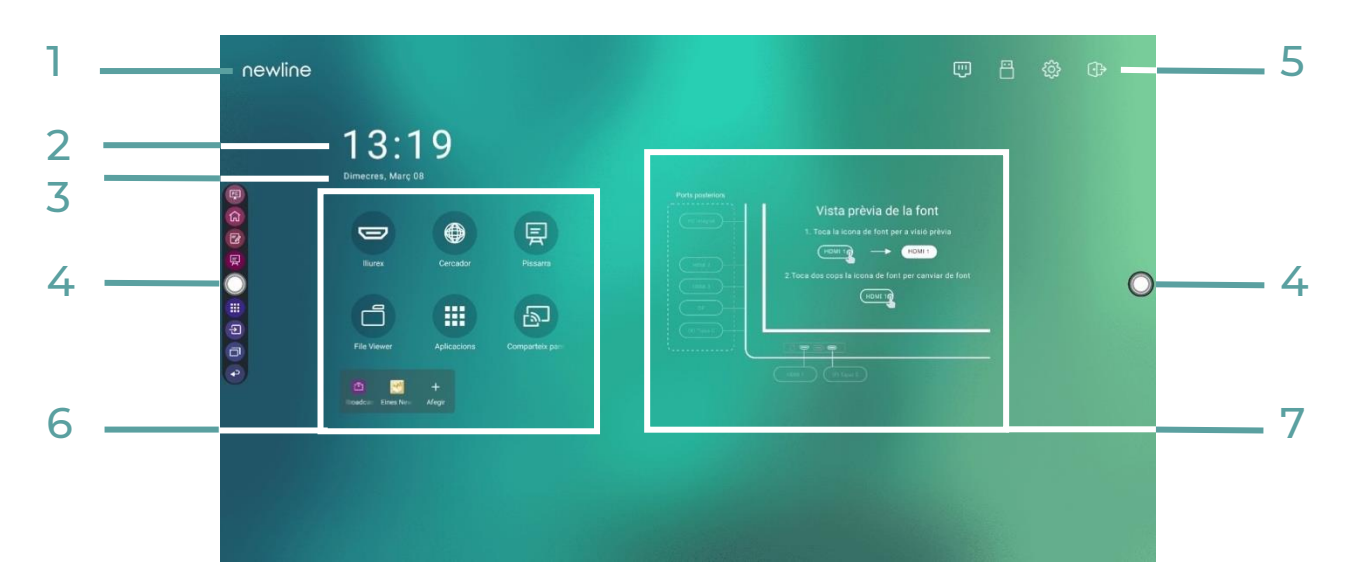

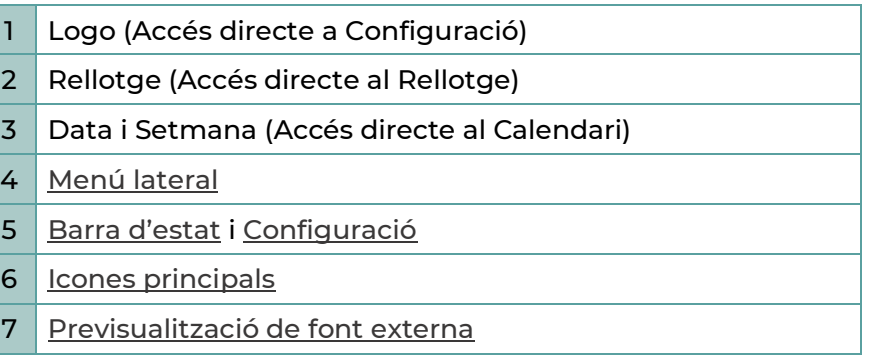

### **3.2.1. Cercador**

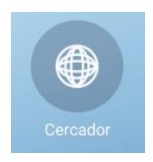

Tocant la icona de *Cercador*, s'obri el navegador per a poder realitzar una recerca.

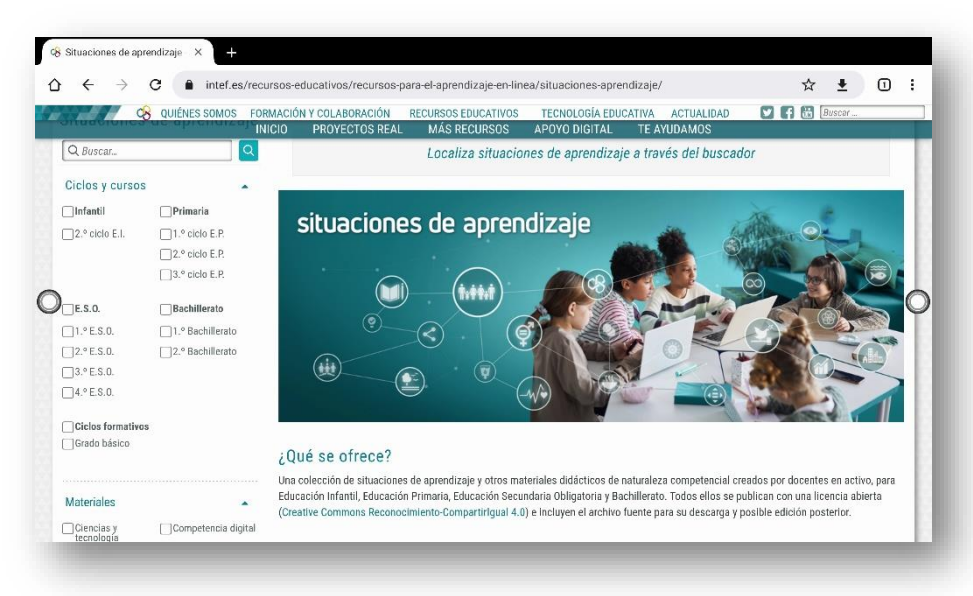

Convé ser acurat a l'hora d'introduir claus en la pantalla, per exemple, al entrar a Aules o al correu corporatiu. El teclat i el quadre de text seran visibles als assistents a l'aula, cosa que pot fer que la clau de l'usuari es comprometa. En aquests casos es recomana entrar des de la font externa, així el teclat i la clau no es veuran en el panell.

### **3.2.2. Compartir pantalla**

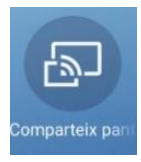

En iniciar aquesta aplicació es pot duplicar la pantalla del alumne en el panell, a través de l'aplicació Cast. Explicació detallada a la secció [5.1 Aplicacions instal·lades.](#page-28-1)

### **3.2.3. File viewer**

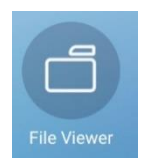

Amb aquesta aplicació es poden copiar, moure o obrir fitxers que estiguen desats en el panell o en altres emmagatzematges, per exemple, en un USB. Aplicació *File Comander* detallada a la secci[ó 5.1 Aplicacions instal·lades.](#page-28-1)

### **3.2.4. OPS PC**

<span id="page-13-0"></span>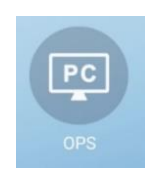

Aquesta opció accedeix a un PC instal·lat en el propi panell. En la configuració actual aquest equip no esta instal·lat, per el que aquesta opció no està habilitada.

### **3.2.5. Aplicacions Android**

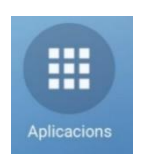

Aquesta opció dona accés al menú d'aplicacions Android; es poden veure exemples d'aquestes aplicacions en la secció [5.1. Aplicacions instal·lades.](#page-28-1)

### **3.2.6. Afegir / llevar elements de la pantalla d'inici**

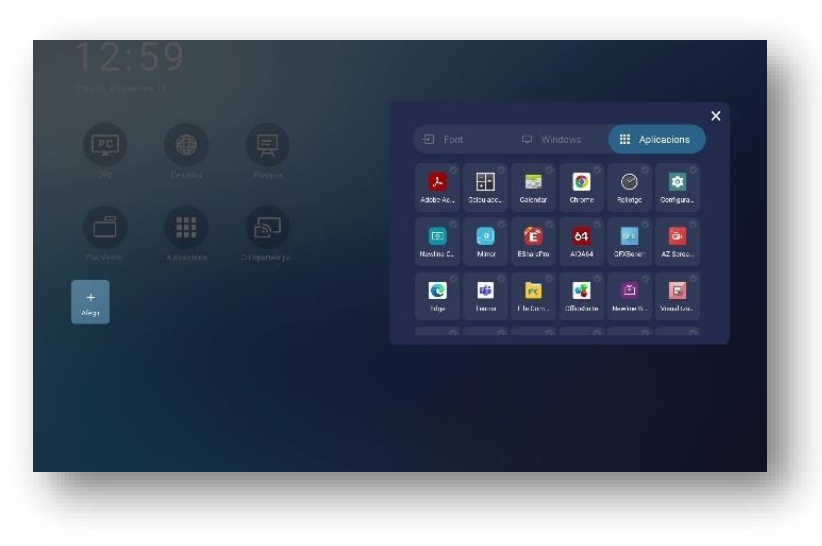

Per a afegir aplicacions al menú d'inici, toqueu *Afegir*.

Per a llevar una icona del menú d'inici, manteniu-la polsada.

# <span id="page-15-0"></span>3.3. Menú de configuració ràpida

Si emprem els dos dits lliscant cap amunt des de la part inferior del panell, apareixerà el menú de configuració ràpida. Toqueu en qualsevol lloc fora del menú per a ocultar-lo.

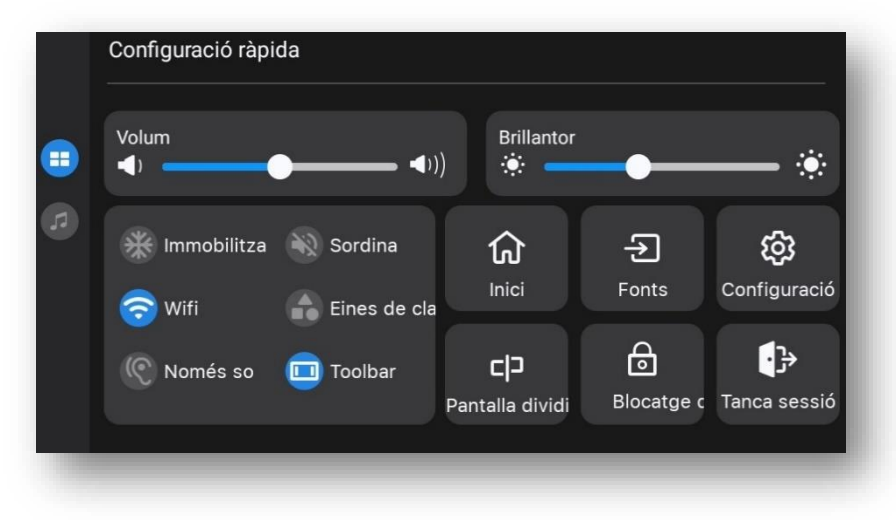

### <span id="page-15-1"></span>3.4. Barra d'estat

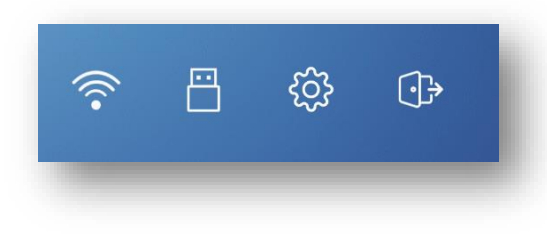

A la part superior dreta tenim les icones d'estat, que varien segons els elements que tinga connectats el panell en aquest moment.

En aquest exemple hi ha connectat un USB i l'equip està connectat a Internet per wifi. Toqueu qualsevol d'aquestes icones per a entrar a la configuració de wifi o a l'emmagatzematge USB.

# <span id="page-15-2"></span>3.5. Configuració

Dins la barra d'estat disposem de las següents opcions:

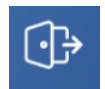

La icona ens permet eixir de la sessió o apagar l'equip.

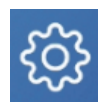

Amb aquesta icona entrem a la *Configuració de l'equip*.

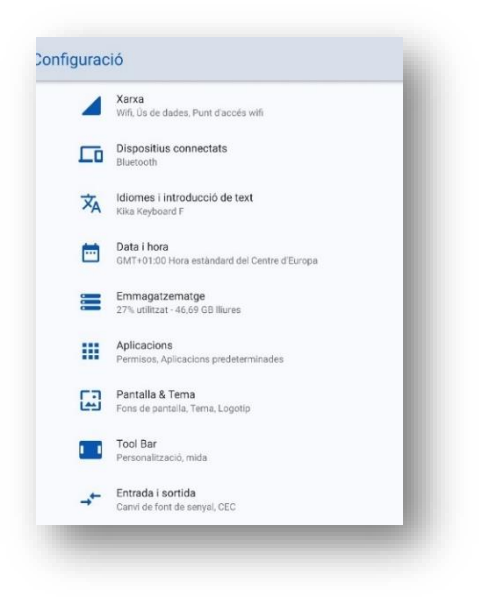

En el menú de configuració podem modificar els paràmetres de l'equip.

#### **3.5.1. Xarxa**

En l'apartat de xarxa, es poden configurar les connexions del panell. Algunes tasques habituals són:

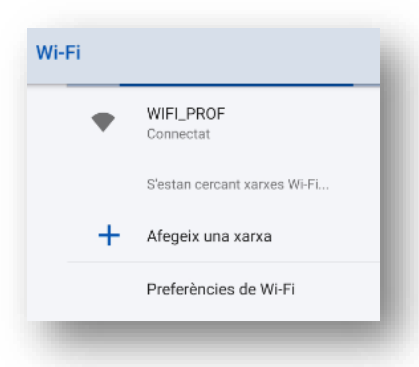

#### **Connectar el panell a Internet**

Per a connectar a Internet, tenim dues opcions:

- Connectar per cable el connector RJ-45 al port de xarxa que es troba en la part lateral posterior.
- Connectar per wifi, per a la qual cosa entreu en *Configuració/Xarxa*, busqueu la xarxa a la qual connectar-vos i introduïu-hi la clau.

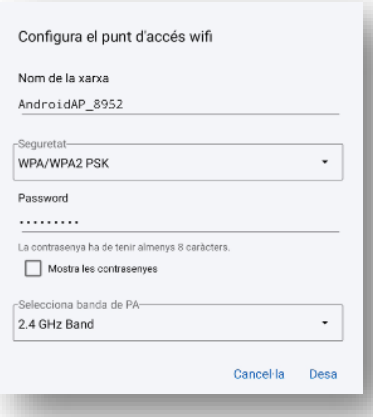

#### **Utilització del panell com a punt d'accés wifi**

El panell es pot configurar com a punt d'accés wifi per a donar connexió a Internet a diversos dispositius de l'aula. Per això és imprescindible que el panell estiga connectat a Internet per cable, perquè puga compartir la seua xarxa wifi.

Entreu en *Configuració/Xarxa/Punt d'accés wifi i funció de mòdem*. Cal activar-lo i configurar-lo, donant un nom a la xarxa i una clau. Aquestes dades són les que hauran de configurar els dispositius que es connecten a Internet a través del panell.

Es recomana utilitzar aquesta configuració únicament en situacions puntuals en el cas de no poder utilitzar la xarxa pròpia del centre.

### **3.5.2. Pantalla**

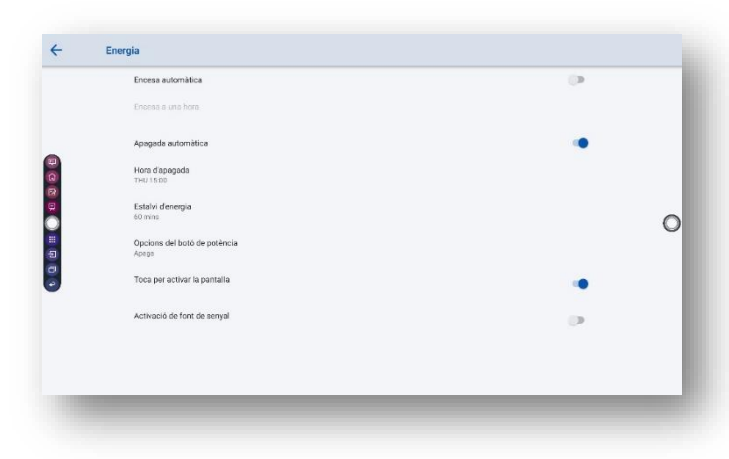

Des de la configuració del panell es pot ajustar la brillantor, el filtre de protecció i l'apagada automàtica a determinades hores.

### **3.5.3. Emmagatzematge**

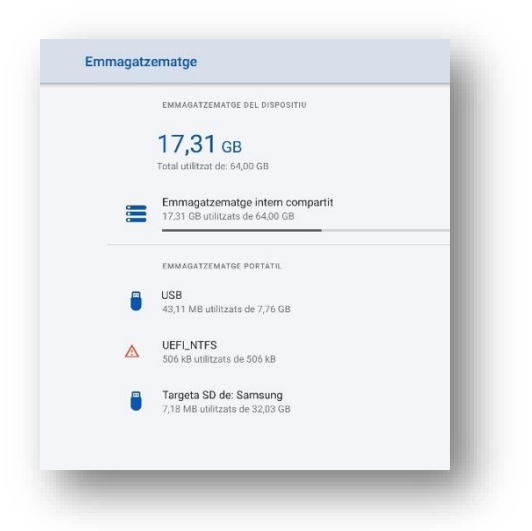

En *emmagatzematge* es pot veure la informació del disc intern del panell i dels dispositius d'emmagatzematge extern connectats.

### **3.5.4. Tema**

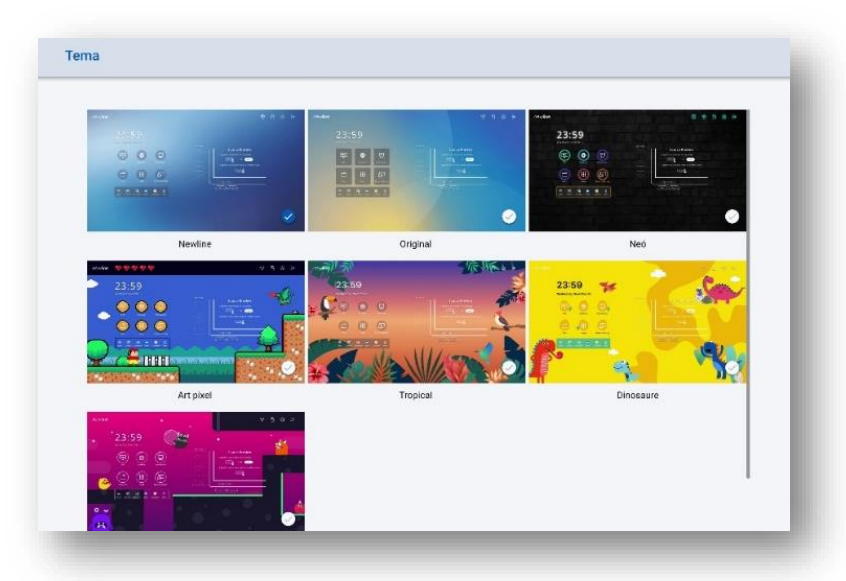

Des de la configuració del tema pot canviar l'aparença de la pantalla d'inici i de les icones.

### **3.5.5. Idioma**

Per a canviar l'idioma, entreu en *Idioma i introducció de text/Idioma*.

En la pantalla d'idiomes, es pot canviar l'idioma del panell seleccionant-ne un dels ja existents o afegint-hi un idioma nou.

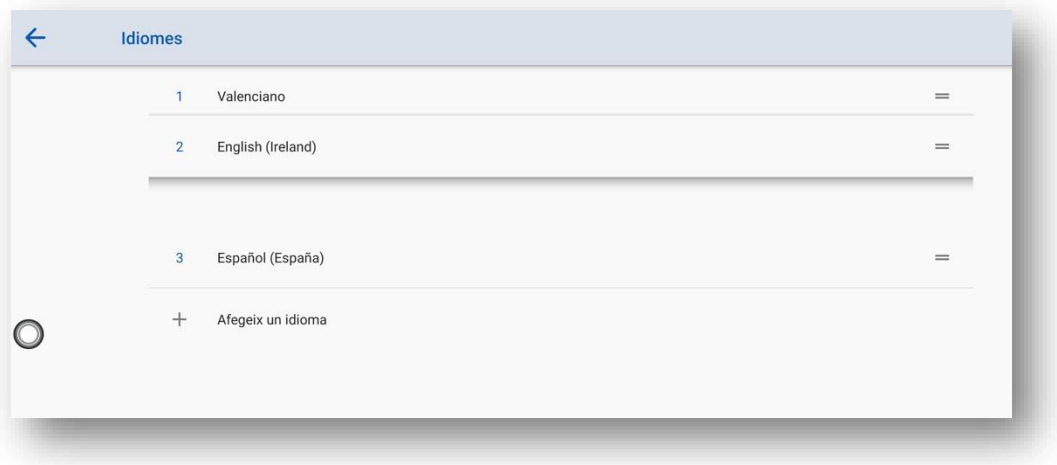

Per a seleccionar l'idioma de pantalla entre els existents: s'arrossega l'idioma triat per a situarlo en primer lloc. Tocant les dues línies de la dreta, pugeu o baixeu l'element fins que l'idioma desitjat quede en el primer lloc.

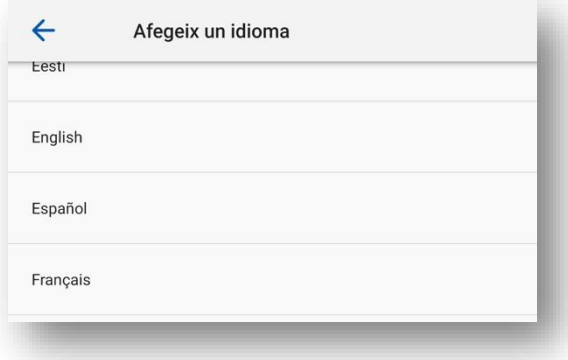

Per a afegir un nou idioma: Al final polsem, "*+ Afegeix un idioma*".

### <span id="page-19-0"></span>3.6. Menús laterals

Les icones del menú es mostren de forma predeterminada a la barra lateral, a banda i banda del panell. Es pot ocultar la barra lateral en la *Configuració* o moure-la en el panell, reduir-la o expandir-la mitjançant gestos tàctils.

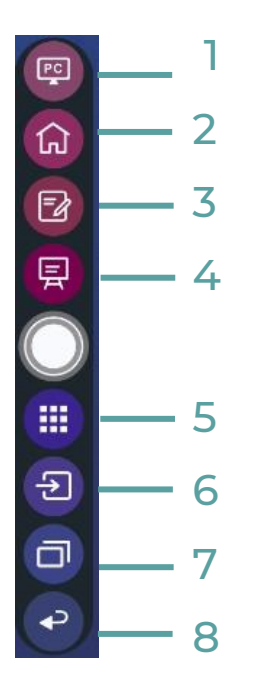

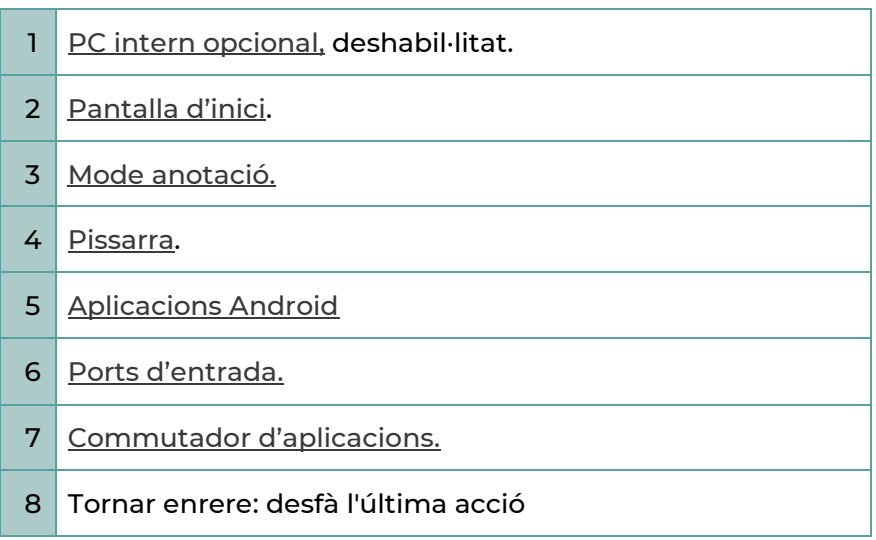

### <span id="page-20-0"></span>3.7. Previsualització de font externa

A la part central de la pantalla de inici tenim un esquema dels ports de connexió externs. En connectar alguna font externa, el color del port canvia a blanc. Si toquem el port es visualitzarà la pantalla d'aquesta font externa. Si toquem a la pantalla de visualització, compartirem la pantalla totalment.

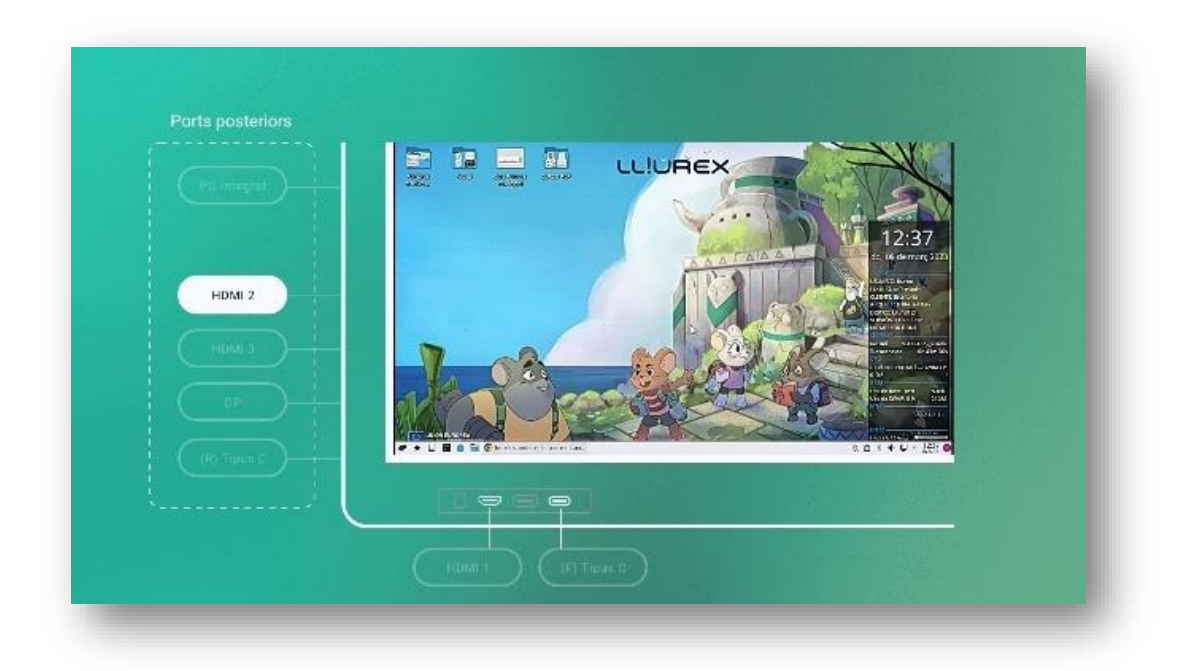

### 4.PISSARRA

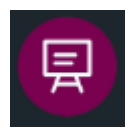

Toqueu en la icona *Pissarra* de la pàgina d'inici o de la barra d'eines de les dues bandes per a ingressar en mode pissarra, com es mostra en la següent figura:

<span id="page-21-0"></span>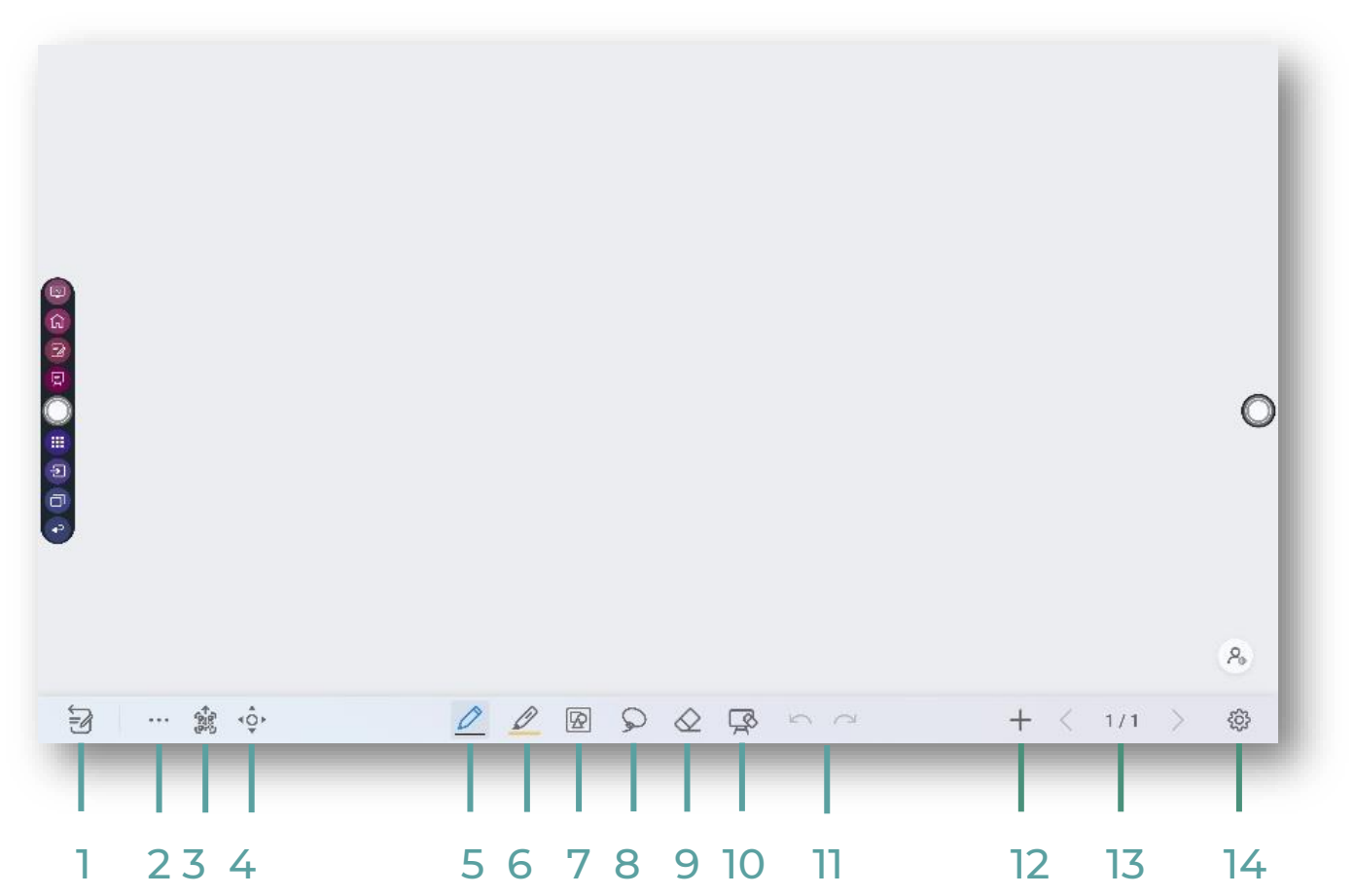

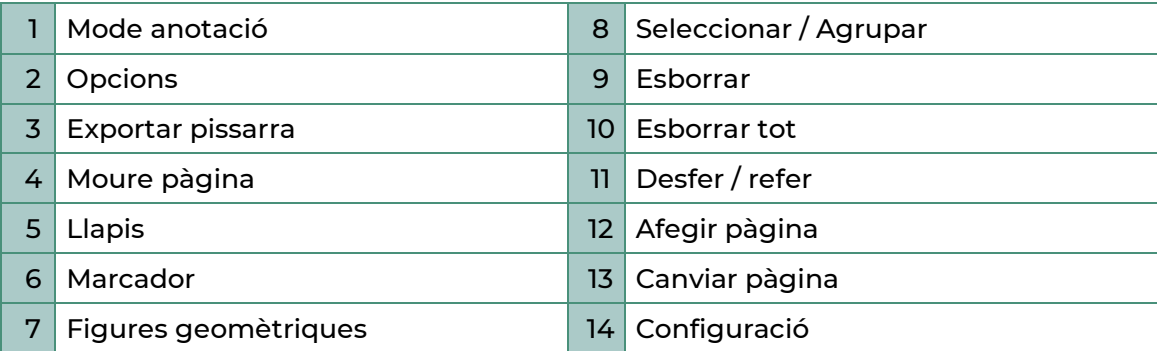

# <span id="page-22-0"></span>4.1.Dibuixar

Per a començar a utilitzar el panell en mode pissarra tenim dues opcions:

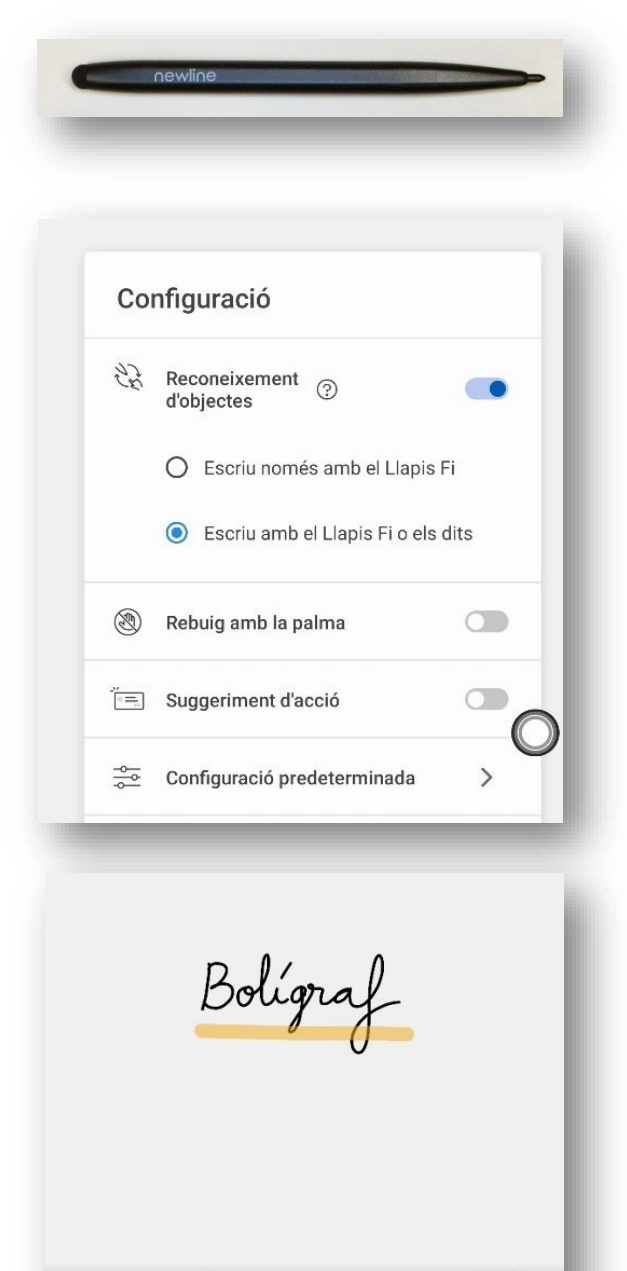

• **Llapis**: Podem utilitzar l'extrem fi del llapis o qualsevol element la punta del qual tinga menys de 3 mm per escriure.

• **Marcador**: Es pot utilitzar l'extrem gruixut del llapis que ve amb la pantalla o qualsevol element de més de 3 mm i menys de 50 mm per escriure.

• També podem utilitzar el **dit** per a dibuixar o escriure. Per a això hem d'habilitar l'opció *Escriure amb el llapis fi o els dits* de la *Configuració*, a la qual s'accedeix amb la icona de roda dentada de la dreta.

El llapis fi és un traç sòlid i fi equivalent a un retolador.

El marcador fa les funcions de subratllador, per la qual cosa no tapa totalment els elements.

En qualsevol moment es pot modificar el gruix, el color i la mida dels dos llapis.

Al treballar amb la pissarra també podem:

- Inserir figures geomètriques.
- Agrupar elements amb el llaç.
- Esborrar elements, per separat o per píxels.
- Esborrar tota la pàgina.
- Desfer.

 $\hat{\circ}$ 

# <span id="page-23-0"></span>4.2. Moure pàgina

A la pissarra, toqueu *Moure pàgina* per a entrar en la funció moure llenç. Pressioneu i moveu el dit a la pàgina per moure el llenç i el seu contingut. També és possible engrandir o encongir la pissarra mitjançant moviments tàctils.

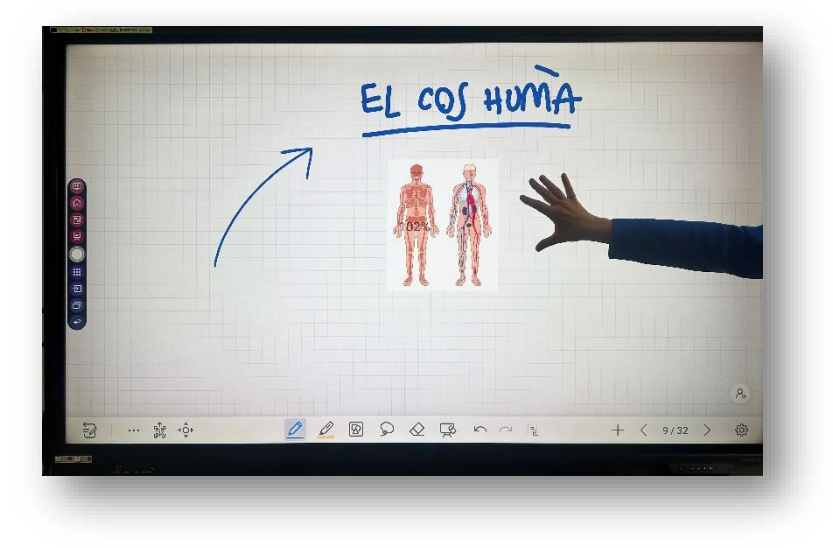

Si tenim deshabilitada la funció de pintar amb el dit, aquesta funció de moure o modificar la mida de la pissarra es pot realitzar amb la mà.

# <span id="page-23-1"></span>4.3. Opcions

Toqueu la icona dels tres punts per a accedir a les opcions. En la pestanya *Fitxer*, podeu guardar o obrir continguts de la pissarra, són continguts editables els quals es poden modificar.

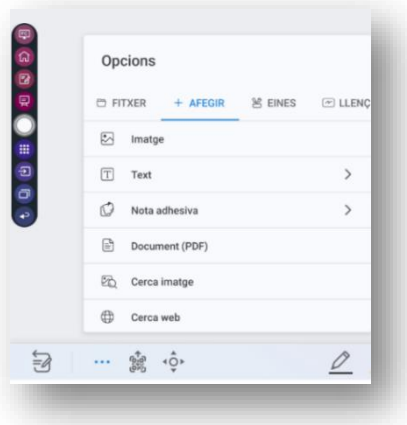

#### **Afegir**

A la pestanya *Afegir*, podeu importar imatges, textos, notes adhesives, o documents PDF. Es poden importar des d'arxius del sistema, una memòria USB o des de la xarxa.

### MANUAL ADI

#### **Afegir / Buscar imatges**

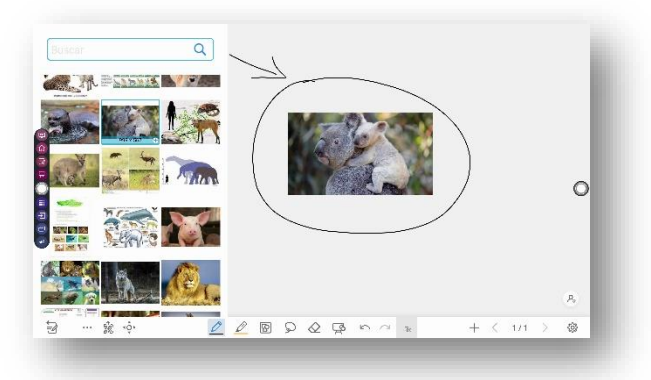

En *l'opció Afegir/Buscar imatges*, pots buscar i afegir qualsevol imatge a la pissarra. Aquesta imatge formarà part del panell com un element més.

#### **Afegir / Buscar vídeo**

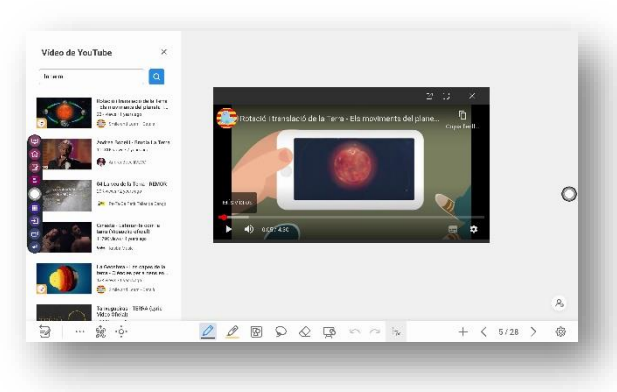

En *l'opció Afegir/Buscar vídeo*, podeu buscar vídeos a internet i reproduir-los a la pissarra.

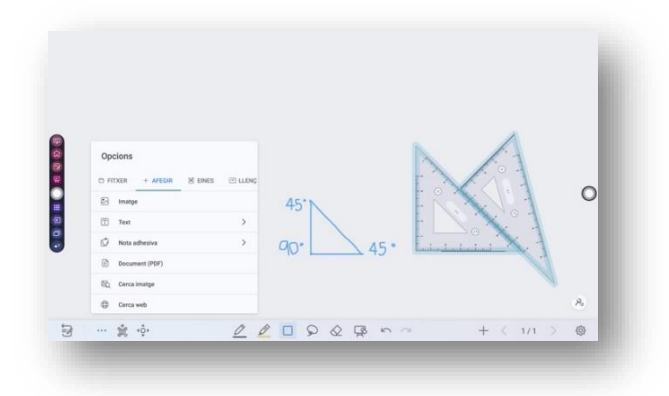

#### **Eines**

A la pestanya *Eines*, podeu fer servir regles per a dibuixar línies o formes a la pàgina.

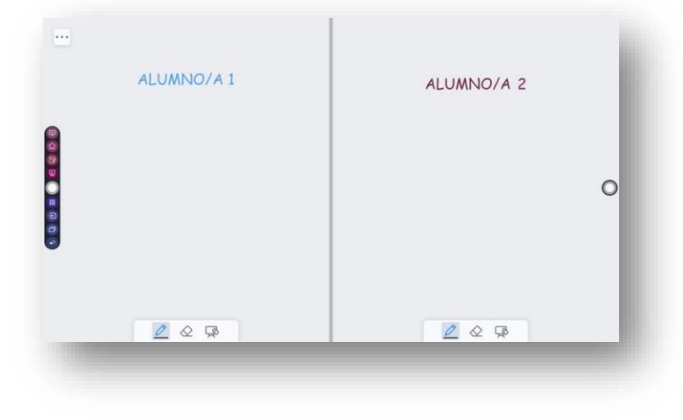

#### **Mode dividit**

A la pestanya de *Llenç*, podeu triar el mode de divisió perquè la pissarra dividida, en dues o tres parts. Es pot traçar i esborrar en les particions de manera independent.

# <span id="page-25-0"></span>4.4. Afegir nova pàgina

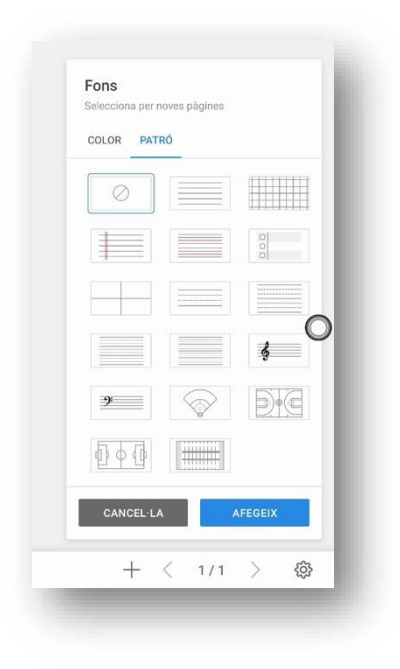

En qualsevol moment podeu afegir una nova pàgina a la pissarra tocant el símbol "*+"*. Podeu canviar el fons o el patró en crear-lo.

Amb les fletxes de dreta i esquerra podem navegar per les diferents pàgines.

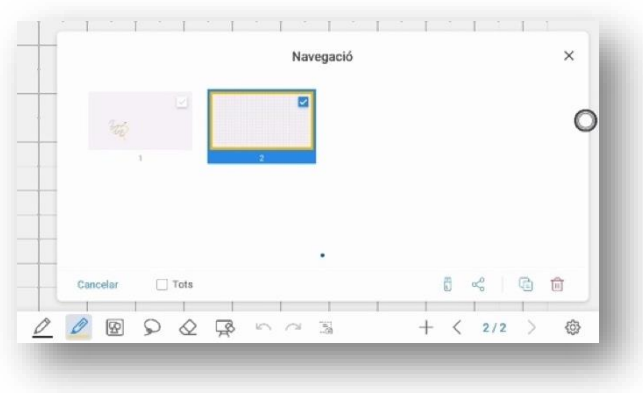

Si mantenim la pulsació a les pàgines, s'obri el menú de navegació entre aquestes, que també permet, esborrar, copiar o guardar.

### <span id="page-26-0"></span>4.5. Exportar pissarra

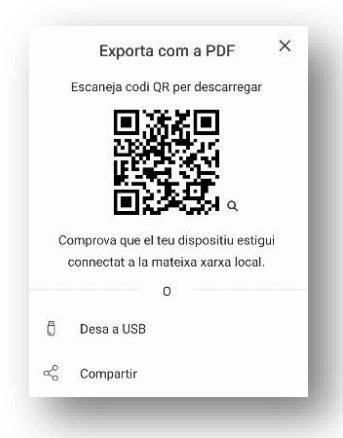

En tocar la icona *Exportar pissarra*, podeu guardar i compartir els continguts del panell en format jpg, png o pdf. Podeu:

• Compartir el document amb el codi QR. Només amb dispositius connectats a la mateixa xarxa que el panell.

- Guardar en un dispositiu extern.
- Guardar en l'emmagatzematge intern del panell.
- Compartir-lo.

# <span id="page-26-1"></span>4.6. Configuració

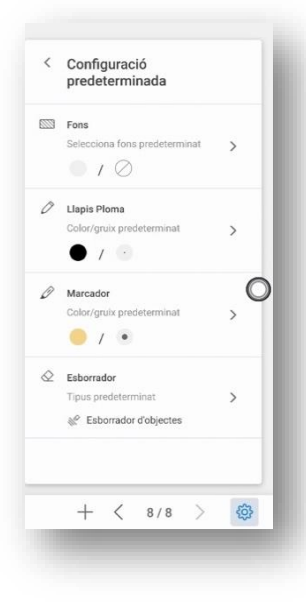

Entrant a la icona *Configuració per defecte* de la pissarra, es poden modificar el reconeixement del dit com a element per a pintar o no i la possibilitat d'esborrar amb la mà.

En el menú de *Configuració predeterminada* es pot:

- Canviar el fons.
- Configuració del llapis.
- Configuració del marcador.
- Configuració de la goma.

### <span id="page-27-0"></span>4.7. Mode anotació

En el *Mode anotació*, el sistema genera una capa transparent a la part superior de la pantalla, i es poden afegir anotacions a la capa transparent fins que s'isca d'aquest mode.

L'usuari pot entrar en el *Mode anotació* a través dels mètodes següents:

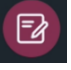

Tocant aquesta icona al [menú lateral.](#page-19-0)

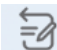

Tocant la icona *Mode anotació*, a la pissarra.

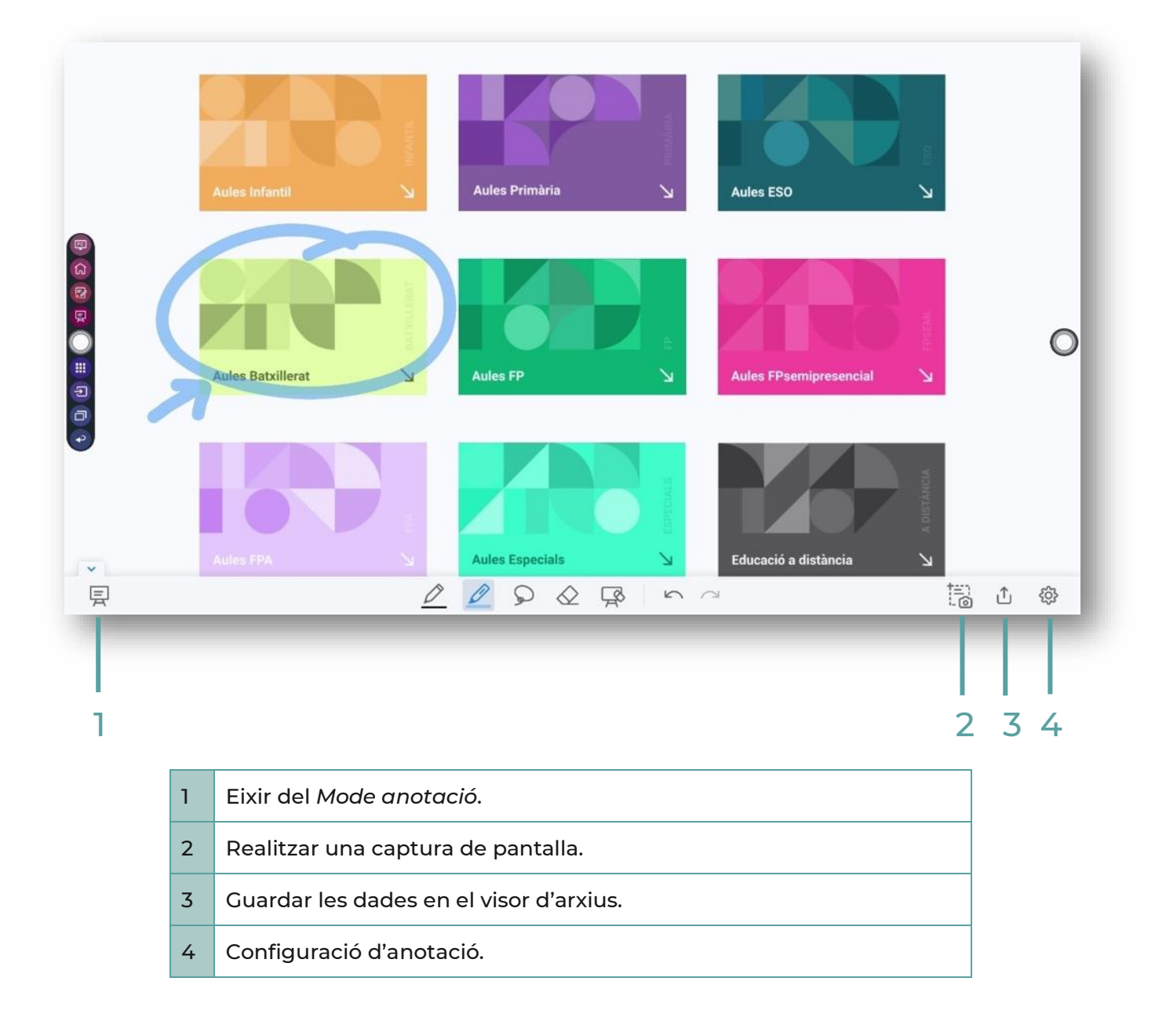

# <span id="page-28-0"></span>5. APLICACIONS ANDROID

#### Entreu en el *Menú d'aplicacions* des de:

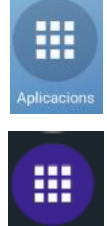

[Pantalla](#page-12-2) d'inici

[Menú lateral](#page-19-0)

# <span id="page-28-1"></span>5.1. Aplicacions instal·lades

Podem trobar diverses aplicacions instal·lades en el panell.

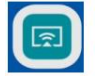

**Cast**

Aquesta aplicació permet que múltiples dispositius puguen compartir pantalla sense cable al panell.

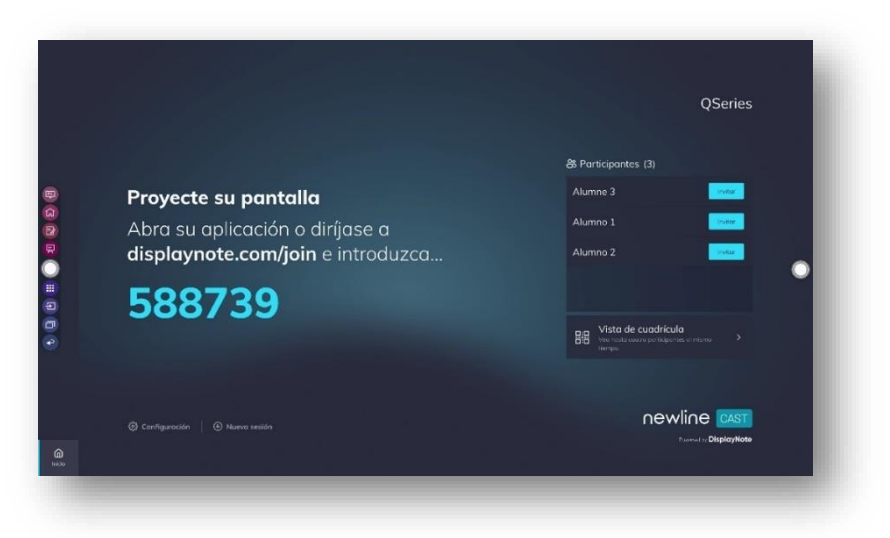

En iniciar l'aplicació es genera un codi. Des d'un altre dispositiu que vulgueu compartir entreu a[: http://displaynote.com/join.](http://displaynote.com/join)

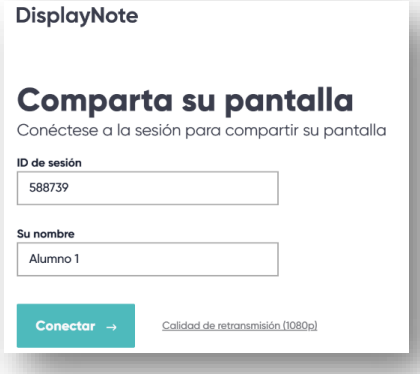

**Broadcast** 

Per a l'ús en ordinadors no és necessari instal·lar l'aplicació, per a dispositius mòbils i tauletes caldrà instal·lar l'aplicació *DisplayNote*.

Per a participar-hi, és suficient amb introduir un nom i un codi de sessió.

Una vegada connectat a la sessió, des del panell s'elegeix un usuari perquè puga compartir.

L'usuari accepta i comparteix la seua pantalla.

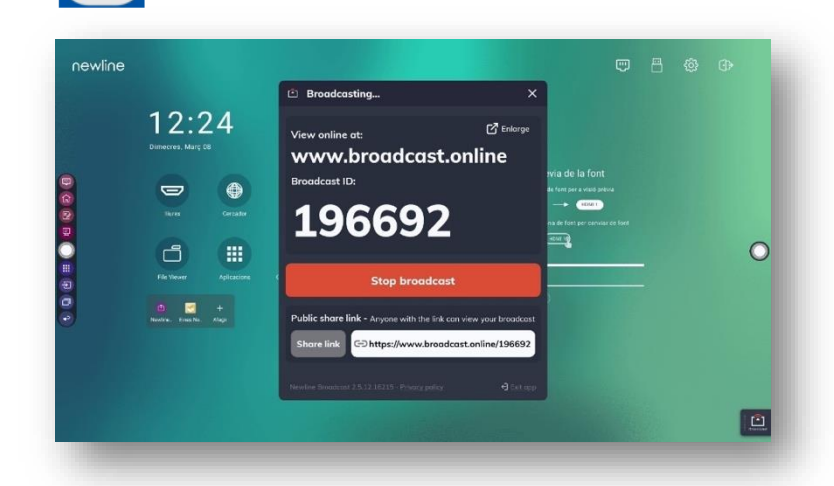

Aquesta aplicació permet compartir el contingut del panell en altres dispositius, estiguen a la mateixa xarxa o no.

Obriu l'aplicació Broadcast; es genera un codi amb el que compartir.

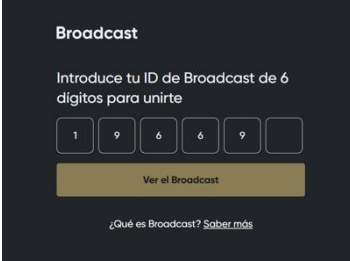

En els dispositius que volen accedir, a través d'un navegador entreu a [www.broadcast.online,](http://www.broadcast.online/) introduïu els 6 dígits del codi. Començareu a veure al dispositiu tot el que realitzeu al panell.

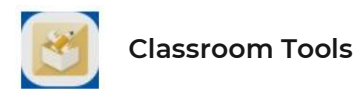

És un conjunt d'eines útils per treballar en el panell.

D'aquestes, se'n poden destacar:

- **Instruccions:** avisa els estudiants sobre com han de fer el seu treball (en grups, amb un company o sols en silenci) usant senyals d'imatges
- **Semàfor:** simulació d'un semàfor, els colors es canvien de manera manual
- **Daus:** dau o dau digital, manipulador matemàtic perfecte per a una demostració ràpida
- **Temporitzador:** la nostra eina més sol·licitada. S'utilitza per a exàmens i activitats a l'aula
- **Cronòmetre:** voltes de pista i rellotge
- **Calendari:** permet accedir fàcilment a un calendari senzill
- **Acostar:** per a ressaltar alguna cosa en la pantalla amb l'opció de zoom
- **Focus d'atenció:** atrau l'atenció sobre un únic punt de la pantalla mentre en bloqueja la resta
- **Cortina:** afig un efecte especial revelant la pantalla amb cortines que s'obrin des del centre

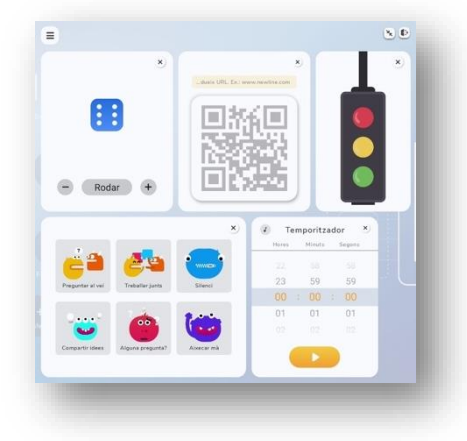

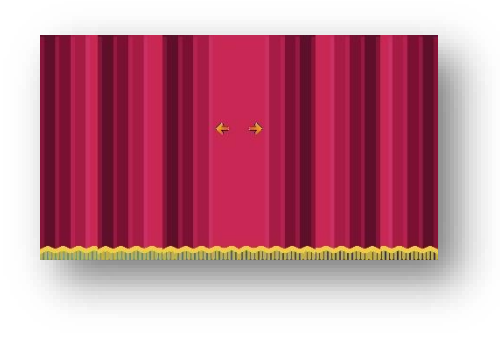

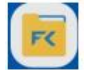

### **File Commander**

Aquesta aplicació mostra el contingut de l'emmagatzematge local del sistema i permet la seua gestió. Si algun dispositiu d'emmagatzematge extern (com una memòria USB, disc dur extraïble, etc.) està connectat, també s'hi mostrarà.

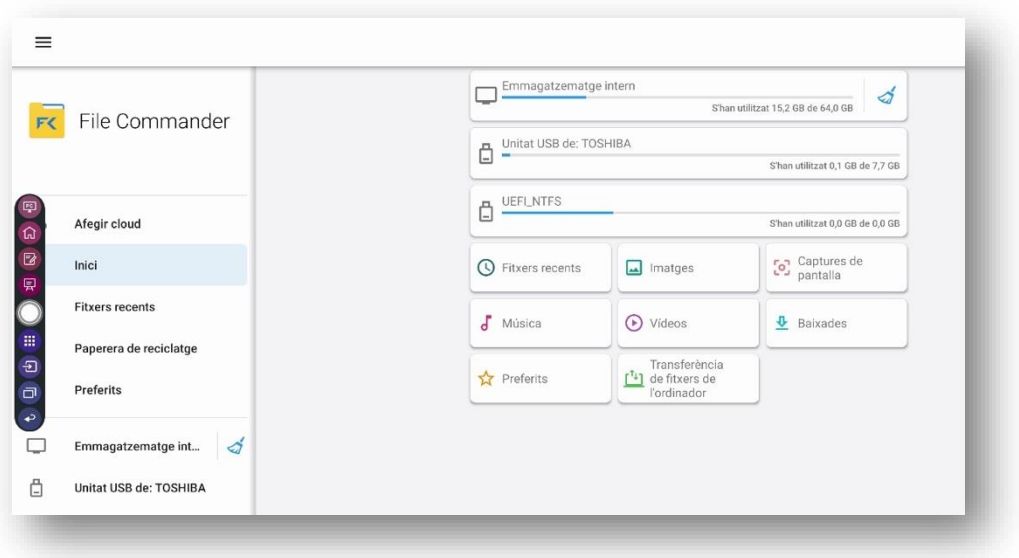

El funcionament de l'aplicació és similar a l'explorador d'arxius de Windows, ja que es pot copiar, enganxar, esborrar i buscar arxius en els diferents emmagatzematges. També permet mostrar els arxius per tipus, com per exemple, documents, imatges, música, vídeos, arxius i descàrregues.

Les captures de pantalla generades en el *Mode anotació*, es guarden en captures de pantalla.

### <span id="page-31-0"></span>5.2. Afegir noves aplicacions

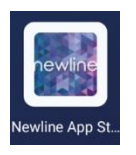

**App Store**

Des de la *App Store*, es poden instal·lar aplicacions a la botiga. Es poden realitzar cerques per nom o per temàtica. El panell té permisos per a poder instal·lar qualsevol aplicació sempre que estiguen en aquest directori, seran aplicacions autoritzades per l'Administració educativa.

Les aplicacions noves apareixeran juntament amb les ja instal·lades.

### <span id="page-31-1"></span>5.3. Eliminar aplicacions

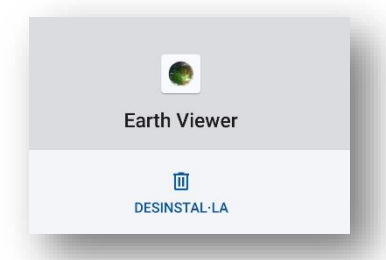

Des d'*Aplicacions/Informació d'apps* es poden desinstal·lar l'aplicacións.

Es busca l'aplicació que es vol desinstal·lar i es toca a *Desinstal·la*. Hi ha aplicacions pròpies del sistema que no es poden desinstal·lar, en aquest cas la icona de desinstal·lar apareix ombrejada.

# 5.4. Commutador d'aplicacions

<span id="page-32-0"></span>![](_page_32_Picture_2.jpeg)

S'accedeix des de la icona *[Menú](#page-19-0) [lateral](#page-19-0)*

![](_page_32_Picture_87.jpeg)

El *Commutador d'aplicacions* permet administrar les aplicacions que s'estan executant actualment. En fer lliscar el dit cap amunt o cap a avall es veuen les aplicacions en execució.

En fer lliscar el dit cap a l'esquerra o cap a la dreta es tanca l'aplicació.

En tocar la icona de la paperera es tanquen totes les aplicacions.

# <span id="page-33-0"></span>6. FONTS EXTERNES I CONTROL INVERS

### <span id="page-33-1"></span>6.1.Connexió cablejada a font externa

Perquè la pantalla d'un dispositiu extern, com un PC, es reproduïsca en el panell, connecteu el dispositiu al panell amb un cable (HDMI o DisplayPort) a un port del panell.

- Frontal HDMI 1.
- Posterior, HDMI IN 2, HDMI IN 3.
- Display port.

La font externa es pot configurar tant a *Duplicar pantalla* com a *Estendre pantalles*. Funciona amb qualsevol sistema operatiu (Windows, Lliurex, iOS, Android). Per a connectar amb Lliurex, assegureu-vos de tenir instal·lada l'última [versió.](https://portal.edu.gva.es/lliurex/es/descargas/)

![](_page_33_Picture_8.jpeg)

Podeu ingressar a la interfície de *Fonts* mitjançant els mètodes següents:

- Tocant la icona *Font* de la [pantalla d'inici.](#page-12-2)
- Tocant la icona *Font* de [l'escola lateral.](#page-19-0)
- Pressionant el botó al [comandament a distància.](#page-9-0)
- Tocant la [previsualització de font externa.](#page-20-0)

![](_page_33_Picture_14.jpeg)

La icona *Font* sense font de senyal connectada es veu grisa, mentre que la icona amb font de senyal connectada es veu blanca. En polsar la icona blanca, el contingut de la font del senyal es mostra a la finestra per a una vista prèvia en temps real.

# <span id="page-34-0"></span>6.2. Control invers: USB Touch

![](_page_34_Picture_3.jpeg)

A més, podeu controlar el dispositiu extern la pantalla del qual està compartida amb el panell tàctil. Per exemple, podeu obrir una aplicació d'un PC connectat per HDMI al panell, tocant dues vegades en la icona de l'aplicació del panell tàctil.

Per a això, connecteu un cable USB del dispositiu al port USB Touch del panell més pròxim al port HDMI connectat. Els ports HDMI i USB Touch estan emparellats, si es connecten de manera diferent no funcionarà.

#### Varias pantallas

Varias pantallas

Duplicar estas pantallas

Per a poder utilitzar la funció *Touch*, cal que la configuració de pantalla de la Font estiga a *Duplicar aquestes pantalles* tant a Windows com a Lliurex.

### <span id="page-34-1"></span>6.3. Dongle

![](_page_34_Picture_11.jpeg)

Una altra opció per compartir pantalla des d'un PC és utilitzar el *Dongle*. Aquest dispositiu es connecta a un port USB d'un ordinador amb sistema operatiu Windows per a compartir la seua pantalla.

El primer que hem de fer és emparellar el Dongle amb el panell. Això ho realitzem connectant-lo a qualsevol port USB del panell. Apareixerà una finestra al panell per a confirmar si es vol emparellar.

![](_page_35_Picture_1.jpeg)

Després el connecteu a l'USB de l'ordinador que voleu compartir. En connectar el Dongle per primera vegada, cal instal·lar el programa *ShareMax.exe*. Aquest programa s'executa automàticament, si no ho fa, cal buscar el dispositiu Dongle en l'explorador d'arxius i executar *ShareMax.exe*.

Per a compartir la pantalla del PC, n'hi ha prou amb polsar el botó del Dongle. De la mateixa manera, per a deixar de compartir, es polsa de nou el botó del Dongle.

### <span id="page-35-0"></span>6.4. Compartir dispositiu de l'alumnat en panell

Es pot presentar i compartir la pantalla dels dispositius de l'alumnat de l'ADI amb el panell amb [l'aplicació Newline Cast.](bookmark://_Aplicaciones_instaladas/) Funciona amb qualsevol dispositiu i amb qualsevol sistema operatiu.

Com ja hem vist, es genera un codi en l'aplicació del panell. L'alumnat que vulga compartir, obri l'aplicació o entra en [www.displaynote.com/join](http://www.displaynote.com/join) i ingressa el codi.

![](_page_35_Picture_7.jpeg)

**6.4.1. Ús del Mode de moderador**

| Configuración                                                           |                              |             |
|-------------------------------------------------------------------------|------------------------------|-------------|
| = General                                                               | Gestión de la sesión         |             |
| 排 Gestión de la sesión<br>00 Red y conexiones<br>31<br>C Seguridad<br>۵ | <b>Conexiones ilimitados</b> | Activado    |
|                                                                         | Modo de moderador            | Activado    |
|                                                                         | Id. flotante                 | Desactivado |
|                                                                         |                              |             |
|                                                                         |                              |             |

La funció de *Mode de moderador* brinda a les persones formadores i ponents la capacitat de triar i desconnectar quins dispositius comparteixen a la pantalla.

Per a activar-la aneu a ajustos, seleccioneu la *Gestió de la sessió*. Canvieu el *Mode de moderador* a activat.

### **6.4.2. Presentar en el panell utilitzant qualsevol dispositiu**

![](_page_36_Picture_6.jpeg)

![](_page_36_Picture_7.jpeg)

Des del panell, veiem els dispositius connectats i podem convidar un participant a presentar.

### MANUAL ADI

![](_page_37_Picture_1.jpeg)

Vista del dispositiu de l'alumnat després de rebre la invitació a presentar.

En el dispositiu de l'alumnat, s'elegeix pestanya del navegador, finestra d'aplicació o tota la pantalla i es clica a "Compartir"

### **6.4.3. Ús de Vista de quadrícula**

![](_page_37_Picture_5.jpeg)

La *Vista de quadrícula* permet veure la reproducció de fins a 4 participants a la pantalla alhora.

Habiliteu el *Mode de moderador*. A la pantalla d'inici de l'aplicació, polseu sobre *Vista de quadrícula*. Demaneu als usuaris que es connecten a la seua sessió. Convideu l'usuari a compartir. L'usuari rebrà una notificació convidant-lo a compartir la seua pantalla, cosa que podrà acceptar o rebutjar.

![](_page_37_Picture_8.jpeg)

### **6.4.4. Ús de la pissarra mentre es comparteix**

![](_page_38_Picture_2.jpeg)

En compartir, també es pot utilitzar la presentació en modo pissarra.

### **6.4.5. Compartir arxius durant una sessió**

Els elements compartits permeten als usuaris connectats carregar i compartir arxius i enllaços entre si durant una sessió de muntatge. Això s'aconsegueix a través de la carpeta d'elements compartits, que actua com a dipòsit central d'arxius i enllaços compartits durant la sessió.

En un dispositiu d'usuari, feu clic en *Elements compartits* a la barra d'eines de l'esquerra, després polseu el botó *Afegir+*. S'obrirà el visualitzador d'arxius, seleccioneu un arxiu i obriu-lo.

### **6.4.6. Deixar de compartir**

![](_page_38_Picture_81.jpeg)

Per a aturar la presentació, polseu el botó *Aturar presentació* en el dispositiu de l'usuari.

# <span id="page-39-0"></span>6.5. Compartir panell als dispositius de l'alumnat

Es pot replicar el contingut del panell als dispositius de l'alumnat de l'ADI amb l'aplicació [Newline](bookmark://_Aplicaciones_instaladas/) [Broadcast.](bookmark://_Aplicaciones_instaladas/) Funciona amb qualsevol dispositiu i amb qualsevol sistema operatiu.

### **6.5.1. Compartir la pantalla**

![](_page_39_Picture_4.jpeg)

En obrir l'aplicació Broadcast i polsar el botó *Iniciar transmissió* s'inicia una sessió.

Cada transmissió crea la seua URL única, que es pot copiar al portapapers i compartir amb els usuaris.

### **6.5.2. Visualitzar una transmissió**

![](_page_39_Picture_8.jpeg)

La visualització d'una transmissió es pot realitzar:

• En fer clic a l'enllaç enviat per l'amfitrió de la transmissió.

• Entreu e[n](http://www.broadcast.online/) [www.broadcast.online](http://www.broadcast.online/) i introduïu el Broadcast ID.

### **6.5.3. Aturar transmissió**

Per a finalitzar la transmissió, pressioneu el botó *Aturar transmissió.*

![](_page_40_Picture_3.jpeg)

# <span id="page-41-0"></span>7. PORTÀTIL DUAL DE L'AULA DIGITAL INTERACTIVA

# <span id="page-41-1"></span>7.1.Especificacions

![](_page_41_Picture_132.jpeg)

### <span id="page-42-0"></span>7.2. Ports

![](_page_42_Picture_2.jpeg)

Per a visualitzar l'ordinador al panell, es connecta el port HDMI del PC amb un port HDMI del panell.

Si també voleu comandar l'ordinador des de la pantalla tàctil s'ha de connectar, un port USB del PC al port USB Touch del panell més proper al port HDMI connectat. Això és important, ja que aquests ports estan emparellats.

# <span id="page-42-1"></span>7.3. Inici

![](_page_42_Picture_140.jpeg)

#### **Inici del portàtil**

En engegar el dispositiu s'accedirà a un menú d'engegada (GRUB) en el qual es podrà triar entre els dos sistemes operatius presents en el dispositiu, el Windows 11 i el Lliurex 21.

![](_page_42_Picture_9.jpeg)

#### **Inici de sessió: Accés amb la Identitat Digital**

Per a aconseguir la màxima homogeneïtat en els dos sistemes operatius del portatil dual s'empra com a inici de sessió la Identitat Digital definida dins del marc del projecte Centre Digital Col·laboratiu.

Això suposa un important avanç cap a la millora de la privacitat i la protecció del sistema, ja que cada persona de la

comunitat educativa podrà disposar del seu propi espai de treball a l'ordinador, i de diferents privilegis en funció del seu perfil (alumnat, docent...).

Atés que es tracta d'un ordinador pensat per a ús del professorat, s'ha configurat per a bloquejar l'accés a Identitats Digitals de l'alumnat.

#### **Integració amb les webs educatives de la GVA**

Tot i que el portàtil inclòs en la dotació ADI està pensat per a ser instal·lat en el lloc del docent i connectat a la xarxa cablejada del centre, és possible que, en determinades circumstàncies, resulte preferible o necessari utilitzar una connexió sense fil. A aquest efecte, el portàtil ve preparat per a la seua integració en les webs educatives de la GVA, ja operatives en la major part dels centres educatius inclosos en el projecte Escoles Connectades.

![](_page_43_Picture_71.jpeg)

![](_page_44_Picture_0.jpeg)

![](_page_44_Picture_1.jpeg)

DGTIC | Direcció General de Tecnologies de la Informació i les Comunicacions